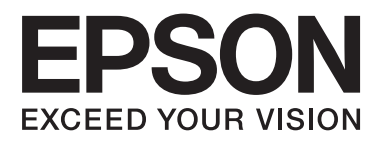

# **Guia de la xarxa**

NPD6249-00 CA

# *Contents*

### *[Copyrights](#page-3-0)*

### *[Marques comercials](#page-4-0)*

### *[Quant a aquesta guia](#page-5-0)*

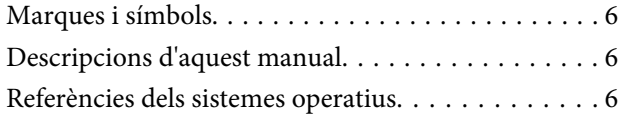

### *[Introducció](#page-7-0)*

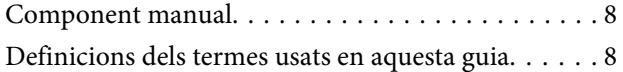

### *[Preparació](#page-9-0)*

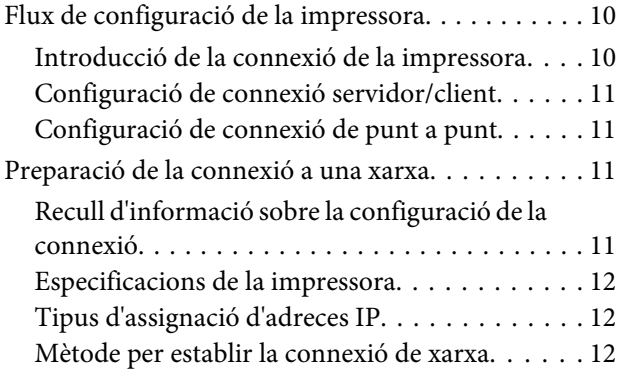

### *[Connexió](#page-13-0)*

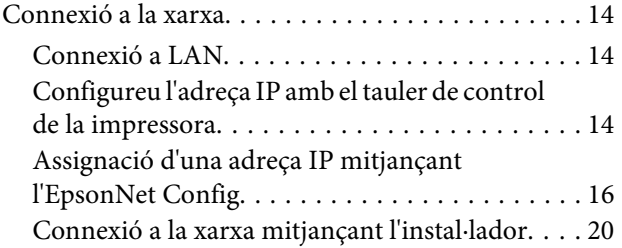

### *[Configuració de funcions](#page-21-0)*

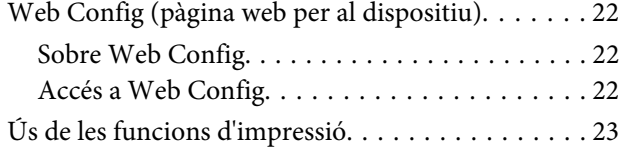

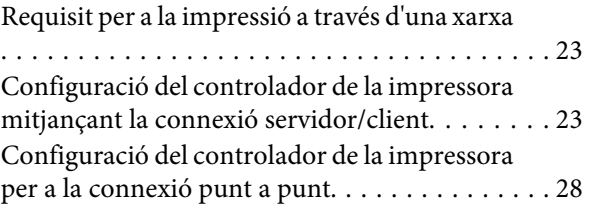

# *[Configuració de seguretat](#page-29-0)*

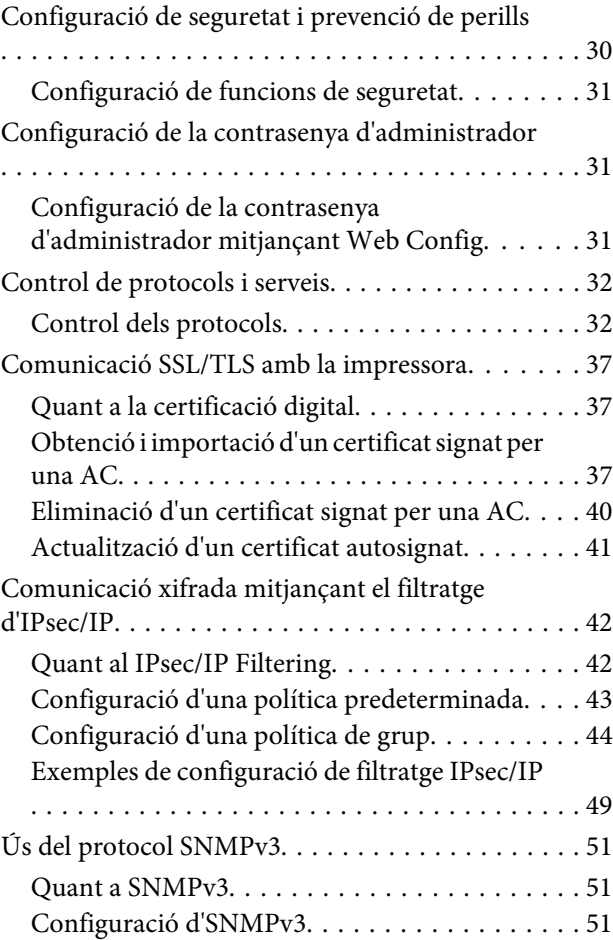

### *[Solució de problemes](#page-53-0)*

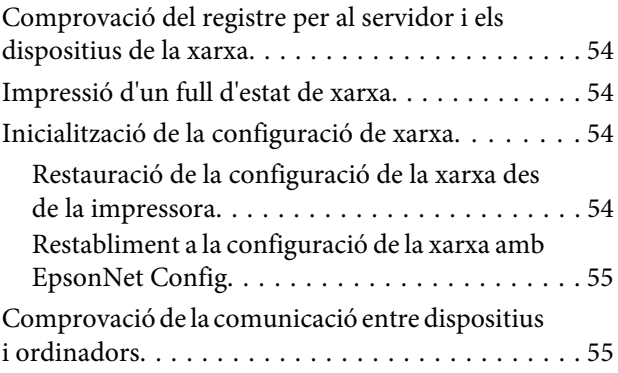

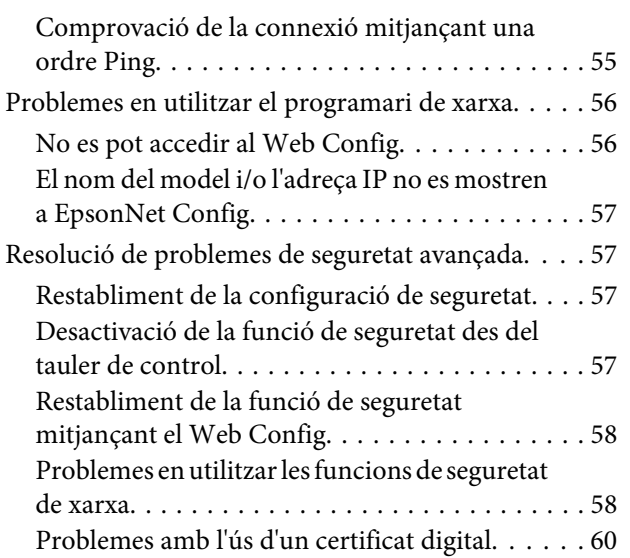

### *[Apèndix](#page-63-0)*

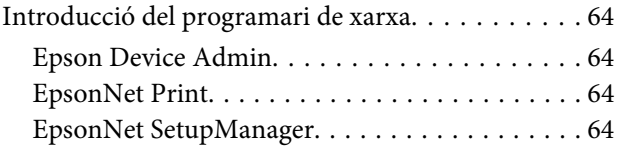

## <span id="page-3-0"></span>*Copyrights*

No es permet reproduir, emmagatzemar en un sistema de recuperació ni transmetre de cap forma ni per cap mitjà, ja sigui per procediments electrònics, mecànics, fotocòpia, enregistrament o d'altres, cap part d'aquesta publicació sense el consentiment per escrit de Seiko Epson Corporation. No s'acceptaran responsabilitats de patent en relació amb l'ús de la informació continguda. Tampoc no s'acceptaran responsabilitats per perjudicis resultants de l'ús de la informació continguda. La informació d'aquest document està dissenyada exclusivament per utilitzar-se amb aquest producte d'Epson. Epson no es fa responsable de cap ús que es pugui fer d'aquesta informació per a altres productes.

Ni Seiko Epson Corporation ni les seves filials es responsabilitzaran davant el comprador del producte per perjudicis, costos o despeses de tercers ocasionats al comprador o a les terceres parts com a resultat d'accident, ús inadequat o abús d'aquest producte o modificacions no autoritzades, reparacions o alteracions en aquest producte, o bé (excloent-hi els Estats Units) l'incompliment estricte de les instruccions de funcionament i manteniment de Seiko Epson Corporation.

Seiko Epson Corporation i les seves filials no es responsabilitzaran de perjudicis o problemes resultants de l'ús d'altres elements opcionals o productes consumibles que no siguin els designats com a productes originals d'Epson o productes aprovats per Epson per part de Seiko Epson Corporation.

Seiko Epson Corporation no es responsabilitzarà de perjudicis resultants d'interferències electromagnètiques que es produeixin en fer servir cables d'interfície que no siguin els designats com a productes aprovats per Epson per part de Seiko Epson Corporation.

© 2019 Seiko Epson Corporation

El contingut d'aquest manual i les especificacions d'aquest producte poden variar sense avís previ.

### <span id="page-4-0"></span>*Marques comercials*

- ❏ EPSON® és una marca comercial registrada i EPSON EXCEED YOUR VISION o EXCEED YOUR VISION és una marca comercial de Seiko Epson Corporation.
- ❏ Microsoft®, Windows®, Windows Server® i Windows Vista® són marques o marques registrades de Microsoft Corporation als Estats Units.
- ❏ Avís general: els altres noms dels productes utilitzats en aquesta publicació s'inclouen només amb finalitats d'identificació i poden ser marques comercials dels propietaris respectius. Epson declina qualsevol dret sobre aquestes marques.

### <span id="page-5-0"></span>*Quant a aquesta guia*

# **Marques i símbols**

!*Atenció:*

Instruccions que cal seguir amb cura per prevenir lesions físiques.

c*Important:*

Instruccions que cal seguir amb cura per prevenir danys a l'equip.

*Nota:* Instruccions amb consells útils i restriccions en l'ús de la impressora.

#### **Informació relacionada**

 $\rightarrow$  Si es fa clic en aquesta icona, s'accedeix la informació relacionada.

# **Descripcions d'aquest manual**

Les il·lustracions de la impressora que s'empren en aquest manual només són exemples. Encara que hi hagi petites diferències segons el model, el mètode d'operació és el mateix.

# **Referències dels sistemes operatius**

#### **Windows**

En aquest manual, termes com ara"Windows 10", "Windows 8.1", "Windows 8", "Windows 7", "Windows Vista", "Windows XP", "Windows Server 2019", "Windows Server 2016", "Windows Server 2012 R2", "Windows Server 2012", "Windows Server 2008 R2", "Windows Server 2008", "Windows Server 2003 R2", i "Windows Server 2003" fan referència als sistemes operatius següents. A més, el terme "Windows" s'utilitza en referència a totes les versions.

- ❏ Microsoft® Sistema operatiu Windows® 10
- ❏ Microsoft® Sistema operatiu Windows® 8.1
- ❏ Microsoft® Sistema operatiu Windows® 8
- ❏ Microsoft® Sistema operatiu Windows® 7
- ❏ Microsoft® Sistema operatiu Windows Vista®
- ❏ Microsoft® Sistema operatiu Windows® XP
- ❏ Microsoft® Sistema operatiu Windows® XP Professional x64 Edition
- ❏ Microsoft® Sistema operatiu Windows Server® 2019
- ❏ Microsoft® Sistema operatiu Windows Server® 2016
- ❏ Microsoft® Sistema operatiu Windows Server® 2012 R2
- ❏ Microsoft® Sistema operatiu Windows Server® 2012
- ❏ Microsoft® Sistema operatiu Windows Server® 2008 R2
- ❏ Microsoft® Sistema operatiu Windows Server® 2008
- ❏ Microsoft® Sistema operatiu Windows Server® 2003 R2
- ❏ Microsoft® Sistema operatiu Windows Server® 2003

### <span id="page-7-0"></span>*Introducció*

# **Component manual**

Aquest manual explica com connectar la impressora a la xarxa i conté informació sobre com establir la configuració per utilitzar les funcions.

Consulteu la Guia de l'usuari per obtenir informació sobre l'ús de funcions.

#### **Preparació**

S'explica com configurar els dispositius i el programari que s'utilitza per a la gestió.

#### **Connexió**

S'explica com connectar una impressora a la xarxa.

**Configuració de funcions** Explica els paràmetres per a la impressió.

**Configuració de seguretat** Explica els paràmetres de seguretat, com ara la configuració de la contrasenya d'administrador i el control de protocol.

#### **Solució de problemes**

S'explica la configuració d'inicialització i la solució de problemes de la xarxa.

# **Definicions dels termes usats en aquesta guia**

En aquesta guia s'utilitzen els termes següents.

#### **Administrador**

La persona a càrrec de la instal·lació i configuració del dispositiu o la xarxa en una oficina o organització. Per a les organitzacions petites, aquesta persona pot estar a càrrec tant dels dispositius com de l'administració de la xarxa. Per a les grans organitzacions, els administradors tenen autoritat sobre la xarxa o els dispositius de la unitat de grup d'un departament o divisió, i els administradors de xarxa estan a càrrec de la configuració de comunicació més enllà de l'organització, com ara Internet.

#### **Administrador de xarxa**

La persona encarregada de controlar la comunicació de xarxa. La persona que configura l'encaminador, el servidor intermediari, el servidor DNS i el servidor de correu per controlar la comunicació a través d'Internet o de la xarxa.

#### **Usuari**

La persona que utilitza els dispositius, com ara les impressores.

#### **Connexió de servidor/client (ús compartit d'impressores utilitzant el servidor de Windows)**

La connexió que indica que la impressora està connectada al servidor de Windows a través de la xarxa o mitjançant un cable USB, i que la cua d'impressió establerta al servidor pot ser compartida. La comunicació entre la impressora i l'ordinador passa pel servidor i la impressora està controlada al servidor.

#### **Connexió de dispositiu a dispositiu (impressió directa)**

La connexió que indica que la impressora i l'ordinador estan connectats a la xarxa a través del punt d'accés o concentrador, i el treball d'impressió es pot executar directament des de l'ordinador.

#### **Web Config (pàgina web del dispositiu)**

El servidor web que està integrat al dispositiu. Es diu Web Config. Podeu comprovar-hi i canviar-hi l'estat del dispositiu a través del navegador.

#### **Cua d'impressió**

Per a Windows, la icona de cada port que es mostra a **Device and Printer (Dispositiu i impressora)**, com ara una impressora. Fins i tot es creen dues o més icones per a cada dispositiu únic si el dispositiu es connecta a la xarxa a través de dos o més ports, com ara el TCP/IP estàndard.

#### **Eina**

Un terme genèric per al programari per configurar o gestionar un dispositiu, com ara Epson Device Admin, EpsonNet Config, EpsonNet SetupManager, etc.

#### **ASCII (American Standard Code for Information Interchange: Codi Estàndard Americà per a Intercanvi d'Informació)**

Un del codis de caràcters estàndard. Es defineixen 128 caràcters, inclosos els caràcters com ara l'alfabet (a–z, A–Z), el números àrabs (0–9), símbols, caràcters en blanc i caràcters de control. Quan es descriu "ASCII" en aquesta guia, fa referència als caràcters 0x20–0x7E (nombre hexadecimal) que s'enumeren a continuació, i no implica els caràcters de control.

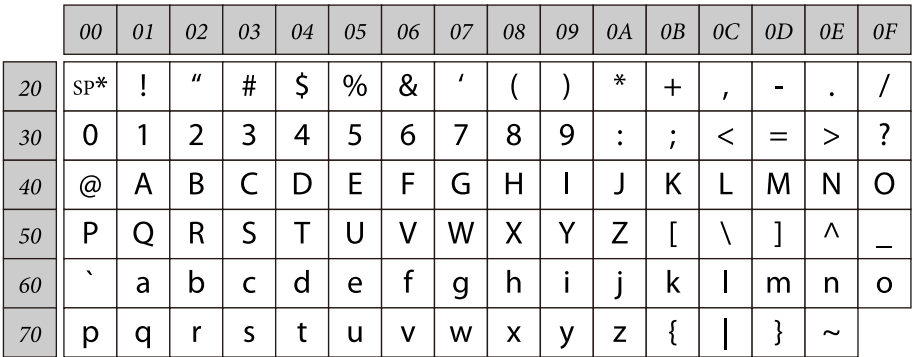

\* Caràcter d'espai.

#### **Unicode (UTF-8)**

Un codi estàndard internacional amb què es poden escriure la majoria dels idiomes globals. Quan es descriu "UTF-8" en aquesta guia, fa referència als caràcters de codificació en format UTF-8.

# <span id="page-9-0"></span>**Preparació**

Aquest capítol explica què cal preparar abans de la configuració.

# **Flux de configuració de la impressora**

Es procedeix a la connexió de la xarxa i s'executa la configuració inicial per posar la impressora a disposició dels usuaris.

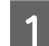

Preparació

- ❏ Recull de la informació de configuració de connexió
- ❏ Decisió sobre el mètode de connexió
	-

### 2<sup>Connexió</sup>

- ❏ Establir una connexió de xarxa
- ❏ Paràmetres del controlador de la impressora
- 

3 Configuració de seguretat

- ❏ Configuració d'administrador
- ❏ SSL/TLS
- ❏ Control de protocol
- ❏ Filtratge IPSec/IP

#### **Informació relacionada**

- ◆ ["Connexió" a la pàgina 14](#page-13-0)
- & ["Configuració de funcions" a la pàgina 22](#page-21-0)
- & ["Configuració de seguretat" a la pàgina 30](#page-29-0)

### **Introducció de la connexió de la impressora**

Hi ha disponibles els dos mètodes següents per a la connexió de xarxa de la impressora directament.

- ❏ Connexió de servidor/client (ús compartit d'impressores utilitzant el servidor de Windows)
- ❏ Connexió de dispositiu a dispositiu (impressió directa)

#### **Informació relacionada**

- & ["Configuració de connexió servidor/client" a la pàgina 11](#page-10-0)
- & ["Configuració de connexió de punt a punt" a la pàgina 11](#page-10-0)

### <span id="page-10-0"></span>**Configuració de connexió servidor/client**

#### **Mètode de connexió:**

Connecteu la impressora a la xarxa mitjançant un concentrador (conmutador L2). També podeu connectar la impressora al servidor directament amb un cable USB.

#### **Controlador de la impressora:**

Instal·leu el controlador d'impressora al servidor de Windows en funció del sistema operatiu dels ordinadors client. En accedir al servidor de Windows i enllaçar la impressora, el controlador d'impressora s'instal·la a l'ordinador client i es pot utilitzar.

#### **Funcions:**

- ❏ Permet gestionar la impressora i el controlador d'impressora en lot.
- ❏ En funció de l'especificació del servidor, és possible que trigui a iniciar el treball d'impressió ja que tots els treballs d'impressió passen pel servidor d'impressió.
- ❏ Quan el servidor de Windows està apagat, no es pot imprimir.

#### **Informació relacionada**

& ["Definicions dels termes usats en aquesta guia" a la pàgina 8](#page-7-0)

### **Configuració de connexió de punt a punt**

#### **Mètode de connexió:**

Connecteu la impressora a la xarxa mitjançant un concentrador (conmutador L2).

#### **Controlador de la impressora:**

Instal·leu el controlador d'impressora a cada ordinador client. Es pot enviar com a paquet mitjançant EpsonNet SetupManager o automàticament mitjançant la política de grup del servidor de Windows.

#### **Funcions:**

- ❏ El treball d'impressió comença immediatament perquè el treball d'impressió s'envia directament a la impressora.
- ❏ Podeu imprimir sempre que la impressora estigui funcionant.

#### **Informació relacionada**

& ["Definicions dels termes usats en aquesta guia" a la pàgina 8](#page-7-0)

# **Preparació de la connexió a una xarxa**

### **Recull d'informació sobre la configuració de la connexió**

Per a la connexió de xarxa, cal tenir una adreça IP, l'adreça de porta d'enllaç, etc. Comproveu el següent amb antelació.

<span id="page-11-0"></span>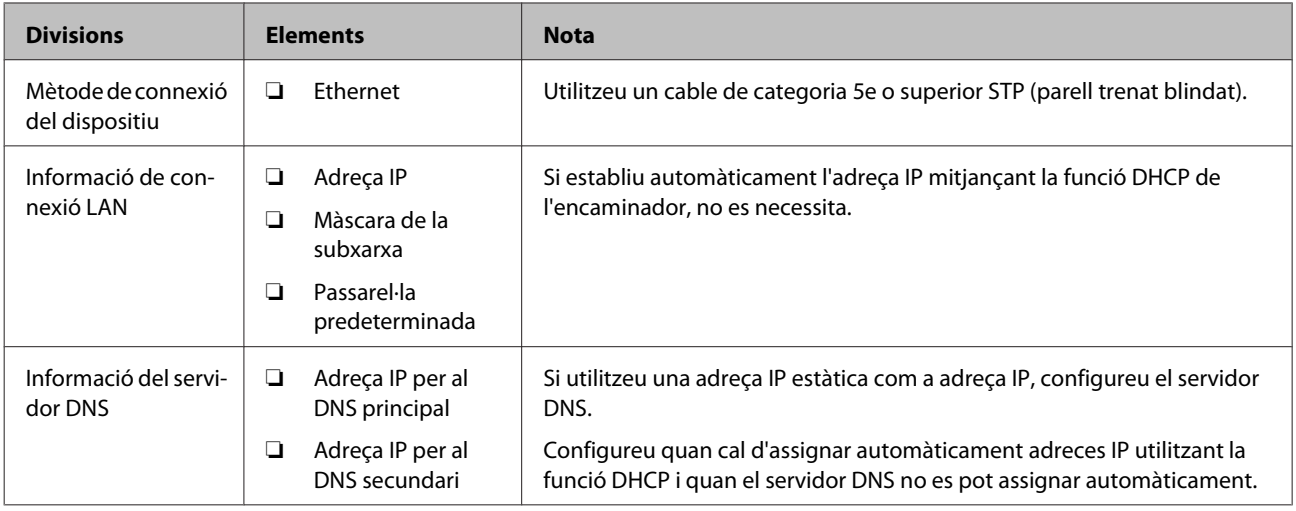

### **Especificacions de la impressora**

L'especificació que la impressora és compatible amb el mode o estàndard de connexió, consulteu la Guia de l'usuari.

### **Tipus d'assignació d'adreces IP**

Hi ha dos tipus per a l'assignació d'una adreça IP a la impressora.

#### **Adreça IP estàtica:**

Assigneu l'adreça IP única predeterminada a la impressora.

L'adreça IP no canvia mai, ni tan sols quan s'encén la impressora o s'apaga l'encaminador, de manera que podeu gestionar el dispositiu mitjançant l'adreça IP.

Aquest tipus és adequat per a una xarxa en la qual es gestionen moltes impressores, com ara una oficina gran o escola.

#### **Assignació automàtica mitjançant la funció DHCP:**

L'adreça IP correcta s'assigna automàticament quan la comunicació entre la impressora i l'encaminador que admet la funció DHCP es realitza correctament.

Si no és convenient canviar l'adreça IP d'un dispositiu en particular, reserveu l'adreça IP per avançat i després assigneu-l'hi.

*Nota:*

Per al port de la cua d'impressió, seleccioneu el protocol que pot detectar automàticament l'adreça IP, com ara l'EpsonNet Print Port.

### **Mètode per establir la connexió de xarxa**

Per a la configuració de connexió de l'adreça IP de la impressora, la màscara de subxarxa i la passarel·la predeterminada, feu el següent.

#### **Preparació**

#### **Ús del tauler d'impressió:**

Establiu la configuració amb el tauler d'impressió. Podeu activar l'adreça IP, la màscara de subxarxa, la passarel·la predeterminada, etc. abans de connectar-vos a la xarxa.

#### **Ús de l'EpsonNet Config:**

Utilitzeu l'EpsonNet Config des de l'ordinador de l'administrador. Podeu configurar moltes impressores, però heu d'estar físicament connectat mitjançant el cable Ethernet abans de fer la configuració. Podeu establir una xarxa Ethernet per a la configuració i definir els paràmetres de la xarxa per a la impressora i, seguidament, connectar la impressora a la xarxa normal per mantenir baixos els riscos de seguretat.

#### **Mitjançant l'instal·lador:**

Si s'utilitza l'instal·lador, la xarxa de la impressora i l'ordinador client s'estableixen automàticament. La configuració està disponible si seguiu les instruccions de l'instal·lador, encara que no tingueu un coneixement profund de la xarxa. Es recomana aquesta opció quan es configura la impressora i alguns equips client mitjançant la connexió del servidor/ client (ús compartit de la impressora amb el servidor de Windows).

#### **Informació relacionada**

- & ["Configureu l'adreça IP amb el tauler de control de la impressora" a la pàgina 14](#page-13-0)
- & ["Assignació d'una adreça IP mitjançant l'EpsonNet Config" a la pàgina 16](#page-15-0)
- & ["Connexió a la xarxa mitjançant l'instal·lador" a la pàgina 20](#page-19-0)

# <span id="page-13-0"></span>**Connexió**

En aquest capítol s'explica l'entorn o el procediment per connectar la impressora a la xarxa.

# **Connexió a la xarxa**

# **Connexió a LAN**

Connecteu la impressora a la xarxa mitjançant l'Ethernet.

#### **Informació relacionada**

& ["Connexió a la xarxa mitjançant l'instal·lador" a la pàgina 20](#page-19-0)

### **Configureu l'adreça IP amb el tauler de control de la impressora**

Establiu la configuració IP bàsica, com ara la direcció de l'amfitrió, la màscara de subxarxa, la passarel·la predeterminada, etc.

Aquesta secció explica com configurar una IP fixa.

Per seleccionar elements, feu servir els botons  $\blacktriangle \blacktriangledown \blacktriangle \blacktriangleright$  per moure la selecció i després premeu el botó **OK** per confirmar.

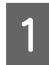

Enceneu la impressora.

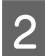

B Seleccioneu **Menu (Menú)** al tauler de control de la pantalla d'inici.

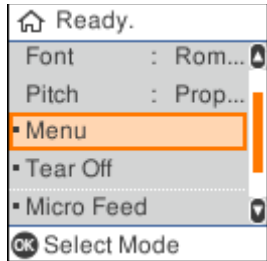

C Seleccioneu **Network Settings (Configuració de xarxa)** - **Advanced Setup (Configuració avançada)**.

#### Seleccioneu TCP/IP.

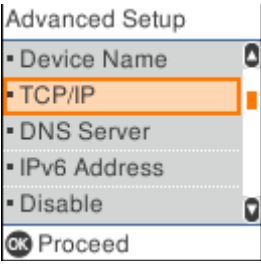

E Seleccioneu **Manual**.

Seleciconeu **Auto** per establir l'adreça IP automàticament amb la funció DHCP des d'un dispositiu com ara un enrutador. La configuració dels paràmetres **IP Address (Adreça IP)**, **Subnet Mask (Màscara de subxarxa)**, i **Default Gateway (Passarel·la predeterminada)** i fa automàticament i es completa el procés de configuració de l'adreça IP.

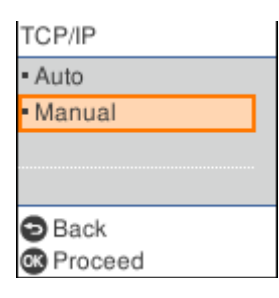

### 6 Escriviu l'adreça IP.

Quan seleccioneu  $\triangleleft$  o  $\triangleright$ , la selecció avança o retrocedeix entre els segments separats per punts.

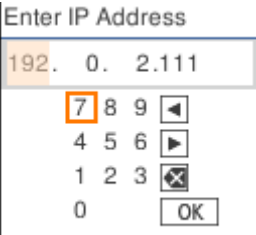

G Configureu **Subnet Mask (Màscara de subxarxa)** i **Default Gateway (Passarel·la predeterminada)** de la mateixa forma.

Quan la configuració estigui completada, tornareu a la pantalla **Advanced Setup (Configuració avançada)**.

#### *Nota:*

La configuració no pot continuar si la combinació del paràmetres IP Address (Adreça IP), Subnet Mask (Màscara de subxarxa), i Default Gateway (Passarel·la predeterminada) és incorrecta. Comproveu si els valors són correctes.

#### **Configuració del servidor DNS.**

Després de la configuració de l'adreça IP, configureu el servidor DNS si cal.

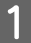

A Trieu **DNS Server (Servidor DNS)** a la pantalla **Advanced Setup (Configuració avançada)**.

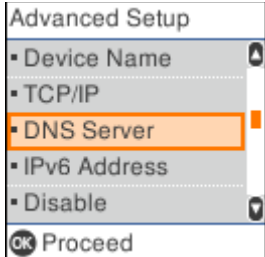

### <span id="page-15-0"></span>B Trieu **Auto** o **Manual**.

Si l'adreça IP està en **Auto**, podeu triar entre **Auto** o **Manual** in en la configuració del servidor DNS. Si no rebeu l'adreça del servidor DNS automàticament, seleccioneu **Manual**, passeu al pas següent i afegiu-ne l'adreça.

En seleccionar **Auto**, la configuració del servidor DNS es completa.

C Escriviu l'adreça IP del DNS primari.

Quan seleccioneu  $\langle o \rangle$ , la selecció avança o retrocedeix entre els segments separats per punts.

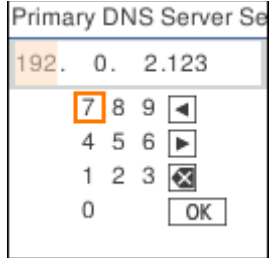

D Configureu el servidor DNS secundari de la mateixa manera.

Establiu-lo a "0.0.0.0" si no en teniu de secundari.

Quan la configuració estigui completada, tornareu a la pantalla **Advanced Setup (Configuració avançada)**.

### **Assignació d'una adreça IP mitjançant l'EpsonNet Config**

Podeu assignar una adreça IP a la impressora mitjançant l'EpsonNet Config.

### **Instal·lació EpsonNet Config**

Si feu servir EpsonNet Config, obriu l'instal·lador del disc de programari inclòs amb la impressora i seguiu les instruccions que es mostren a la pantalla.

### **Execució d'EpsonNet Config**

Seleccioneu **All Programs (Tots els programes)** > **EpsonNet** > **EpsonNet Config SE** > **EpsonNet Config**.

*Nota:* Si apareix un avís del tallafocs, autoritzeu l'accés per a l'EpsonNet Config.

### **Configuració de l'adreça IP**

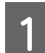

Enceneu la impressora.

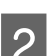

B Connecteu la impressora a la xarxa amb un cable d'Ethernet.

3 Inicieu l'EpsonNet Config.

Es mostra una llista de les impressores de la xarxa. És possible que trigui una mica a mostrar-se.

D Feu doble clic a la impressora que voleu configurar.

Si connecteu la impressora a una xarxa amb una funció DHCP disponible, l'adreça IP s'assigna mitjançant la funció DHCP i, seguidament, apareix ...

#### *Nota:*

- ❏ Si heu connectat diverses impressores del mateix model, podeu identificar la impressora mitjançant l'adreça MAC.
- ❏ Després de connectar la impressora a la xarxa, podeu canviar el mètode d'assignació d'adreça IP.

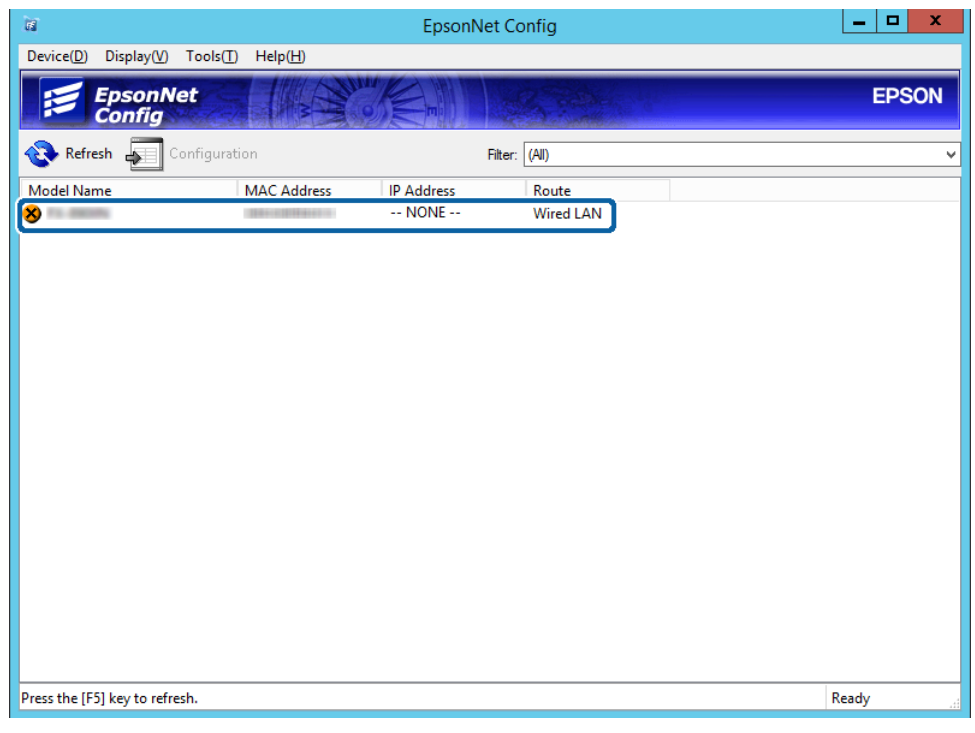

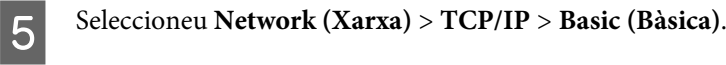

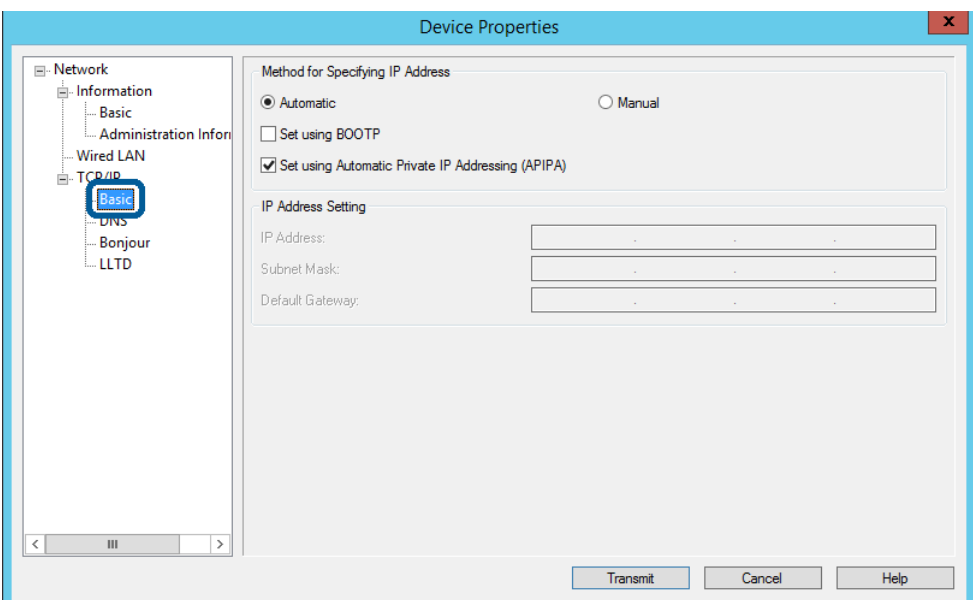

F Introduïu les adreces per a **IP Address (Adreça IP)**, **Subnet Mask (Màscara de subxarxa)**, i **Default Gateway (Passarel·la predeterminada)**.

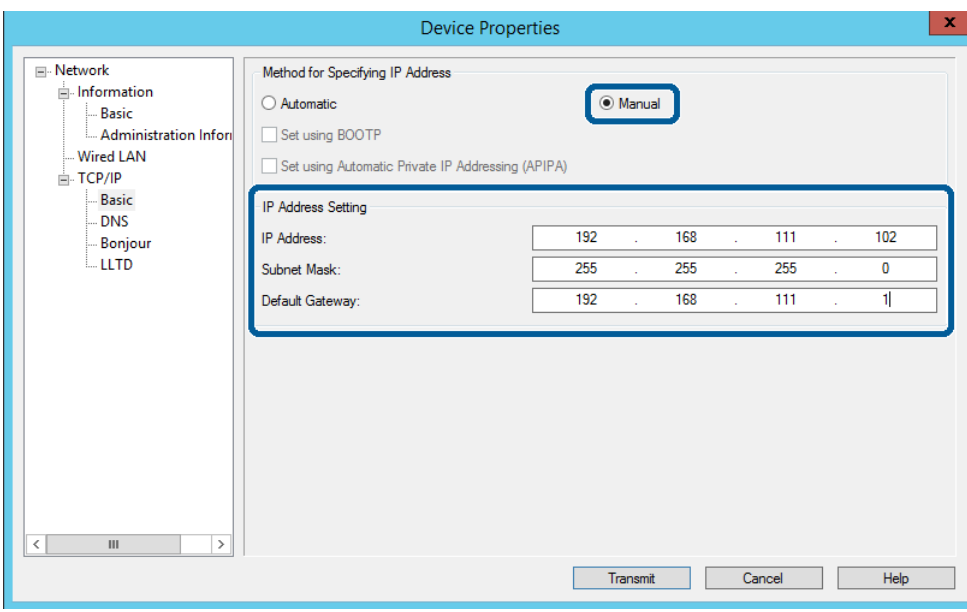

#### *Nota:*

- ❏ Introduïu una adreça estàtica si connecteu la impressora a una xarxa segura.
- ❏ Al menú *TCP/IP*, la pantalla *DNS* permet configurar els paràmetres de DNS.

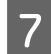

### Feu clic a **Transmit (Transmetre)**.

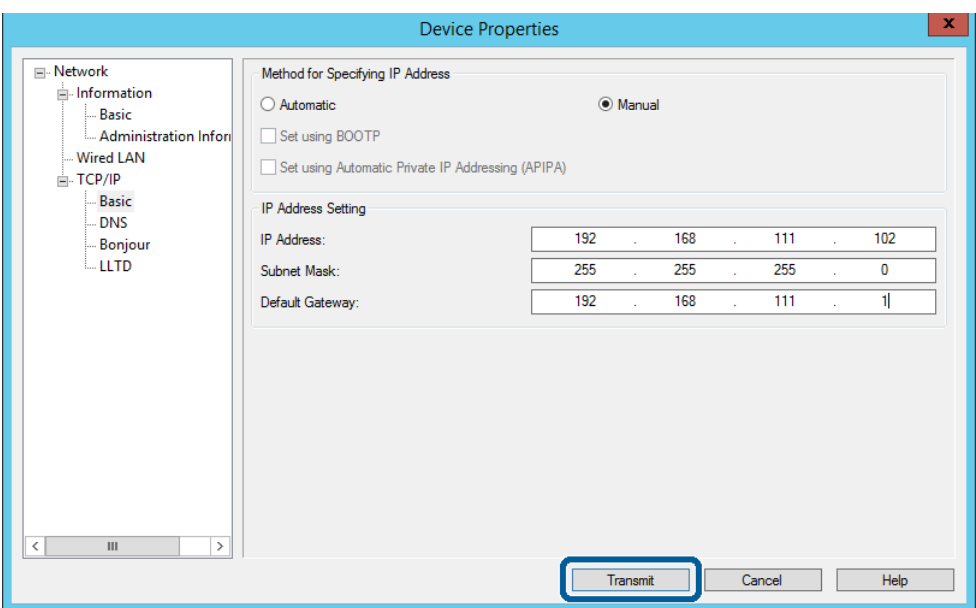

Feu clic a **OK (D'acord)** a la pantalla de confirmació.

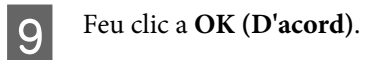

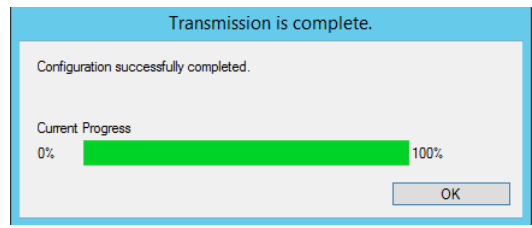

<span id="page-19-0"></span>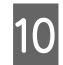

# **10** Feu clic a Refresh (Actualitza).

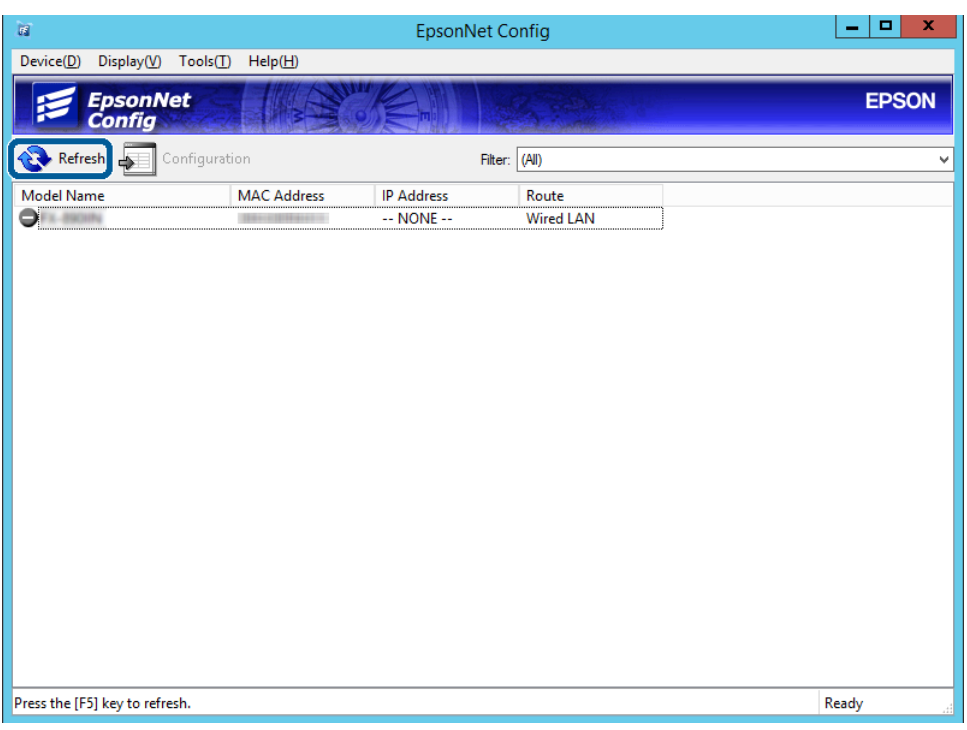

Comproveu que s'ha assignat l'adreça IP.

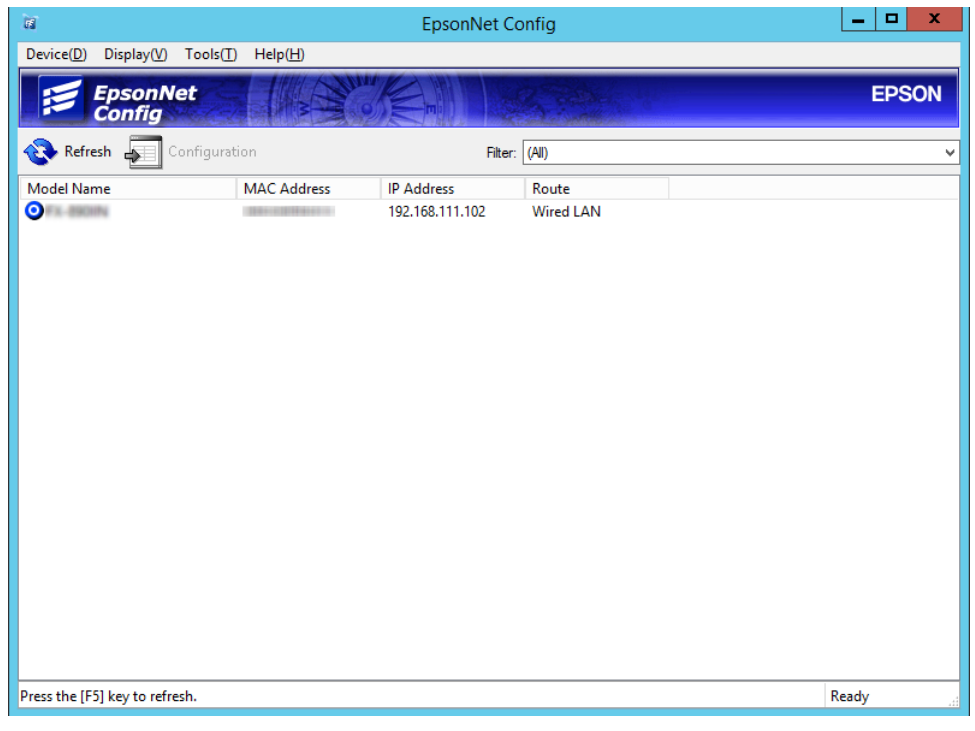

# **Connexió a la xarxa mitjançant l'instal·lador**

Es recomana utilitzar el programa d'instal·lació per connectar la impressora a un ordinador.

A Inseriu el disc de programari a l'ordinador, i després seguiu les instruccions que apareixen en pantalla.

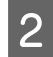

B Seguiu les instruccions en pantalla fins que aparegui la pantalla següent, seleccioneu **Ethernet Connection (Connexió Ethernet)** i feu clic a **Next (Endavant)**.

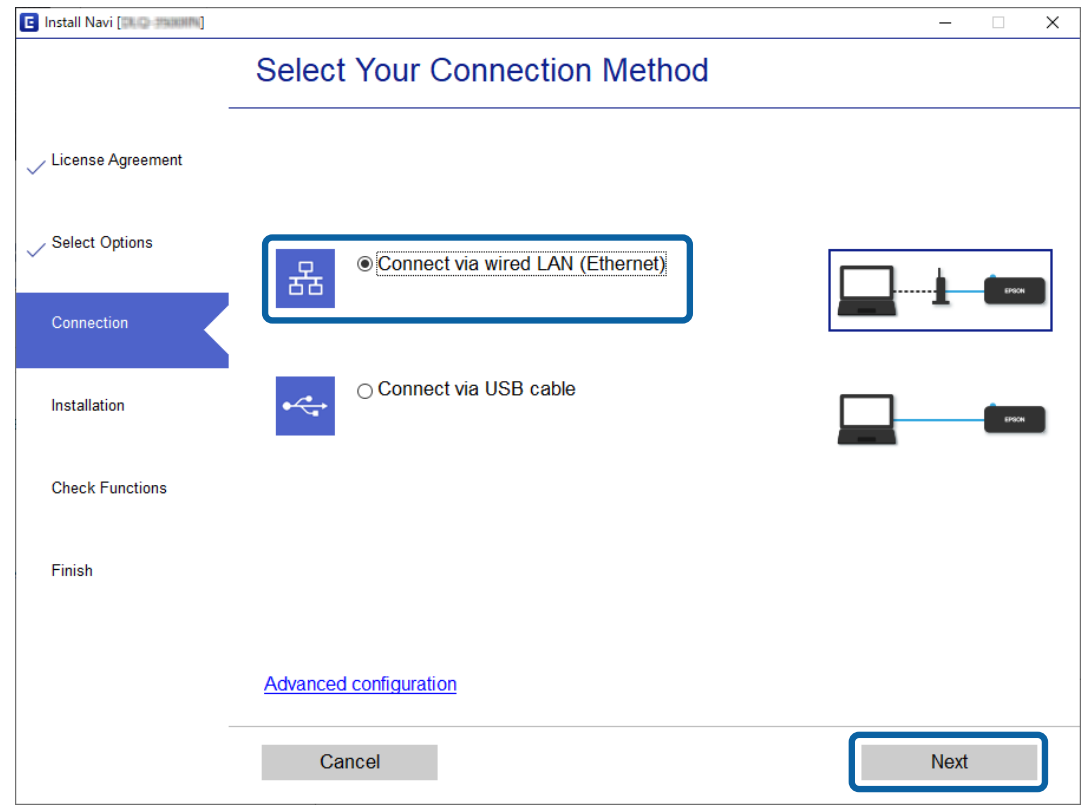

Quan connecteu la impressora a la xarxa amb un cable d'Ethernet, apareix la pantalla següent. Seleccioneu la impressora i feu clic a **Next (Endavant)**.

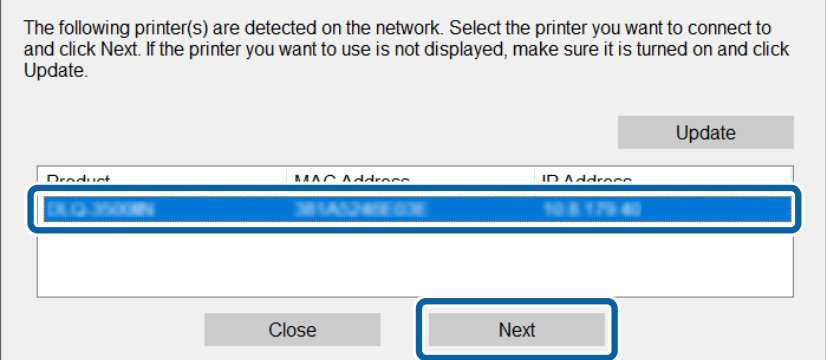

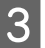

Seguiu les instruccions de la pantalla.

 $\overline{a}$ 

# <span id="page-21-0"></span>**Configuració de funcions**

En aquest capítol s'expliquen els primers ajustos que s'han de fer per tal d'utilitzar cada funció del dispositiu.

En aquest tema, s'explica el procediment per a realitzar la configuració des de l'ordinador de l'administrador mitjançant Web Config.

# **Web Config (pàgina web per al dispositiu)**

# **Sobre Web Config**

Web Config és una aplicació basada en navegador que permet configurar els paràmetres de la impressora.

Per accedir a Web Config, primer heu d'haver assignat una adreça IP a la impressora.

*Nota:*

Podeu bloquejar la configuració si establiu la contrasenya d'administrador per a la impressora.

### **Accés a Web Config**

Hi ha dos mètodes per accedir a Web Config. JavaScript han d'estar habilitat al navegador.

### **Introduïu l'adreça IP**

Inicieu l'EpsonNet Config i, seguidament, feu doble clic a la impressora de la llista.

Introduïu l'adreça IP de la impressora en un navegador de web. Quan accediu a Web Config a través d'HTTPS, es mostrarà un missatge d'advertència al navegador, ja que s'utilitza un certificat signat automàticament, emmagatzemat a la impressora.

- ❏ Accés a través d'HTTPS IPv4: https://<adreça IP de la impressora> (sense els símbols < >) IPv6: https://[adreça IP de la impressora] (sense els símbols [ ])
- ❏ Accés a través d'HTTP IPv4: http://<adreça IP de la impressora> (sense els símbols < >) IPv6: http://[adreça IP de la impressora] (sense els símbols [ ])

<span id="page-22-0"></span>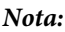

```
❏ Exemples
IPv4:
https://192.0.2.111/
http://192.0.2.111/
IPv6:
https://[2001:db8::1000:1]/
http://[2001:db8::1000:1]/
```
- ❏ Si el nom de la impressora està registrat al servidor DNS, podeu utilitzar el nom de la impressora en comptes de l'adreça IP de la impressora.
- ❏ No es mostren tots els menús en accedir a Web Config a través d'HTTP. Per veure tots els menús, accediu a Web Config a través d'HTTPS.

#### **Informació relacionada**

- & ["Comunicació SSL/TLS amb la impressora" a la pàgina 37](#page-36-0)
- & ["Quant a la certificació digital" a la pàgina 37](#page-36-0)

# **Ús de les funcions d'impressió**

Activeu l'ús de la funció d'impressió de la impressora.

### **Requisit per a la impressió a través d'una xarxa**

Es requereix el següent per imprimir a través d'una xarxa. Podeu configurar aquests valors utilitzant el controlador de la impressora i les funcions del sistema operatiu.

- ❏ Instal·lació del controlador d'impressora
- ❏ Creació de la cua d'impressió a un ordinador
- ❏ Configuració del port a una xarxa

### **Configuració del controlador de la impressora mitjançant la connexió servidor/client**

Configureu la impressora per activar la impressió des d'un ordinador que s'hagi establert prèviament com a servidor d'impressió i compartiu la impressora. Instal·leu el controlador d'impressora per al servidor i el client al servidor d'impressió. Si s'utilitza el programa d'instal·lació, la configuració de l'ordinador o de la xarxa de la impressora, la instal·lació del controlador, i la creació de la cua d'impressió es realitzen de forma automàtica.

### **Configuració dels ports TCP/IP estàndard — Windows**

Establiu el port TCP/IP estàndard al servidor d'impressió i creeu la cua d'impressió per a la impressió en xarxa.

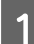

A Obriu la pantalla de dispositius i impressores.

- ❏ Windows 10/Windows Server 2019/Windows Server 2016 Premeu comença> **Windows System (Sistema Windows)** > **Control Panel (Tauler de control)** > **Hardware and Sound (Maquinari i so)** > **Devices and Printers (Dispositius i impressores)**.
- ❏ Windows 8.1/Windows 8/Windows Server 2012 R2/Windows Server 2012 **Desktop (Escriptori)** > **Settings (Configuració)** > **Tauler de control** > **Hardware and Sound (Maquinari i so)** o **Hardware (Maquinari)** > **Devices and Printers (Dispositius i impressores)**.
- ❏ Windows 7/Windows Server 2008 R2 Feu clic a Inici > **Control Panel (Tauler de control)** > **Hardware and Sound (Maquinari i so)** (o **Hardware (Maquinari)**) > **Devices and Printers (Dispositius i impressores)**.
- ❏ Windows Vista/Windows Server 2008 Feu clic a Inici > **Control Panel (Tauler de control)** > **Hardware and Sound (Maquinari i so)** > **Printers (Impressores)**.
- ❏ Windows XP/Windows Server 2003 R2/Windows Server 2003 Feu clic a Inici > **Control Panel (Tauler de control)** > **Printers and Other Hardware (Impressores i altre maquinari)** > **Printers and Faxes (Impressores i faxos)**.
- 2 Afegiu una impressora.
	- ❏ Windows 10/Windows 8.1/Windows 8/Windows Server 2019/Windows Server 2016/Windows Server 2012 R2/Windows Server 2012 Feu clic a **Add printer (Afegeix una impressora)** i, a continuació, seleccioneu **The printer that I want isn't listed (La impressora que vull no surt a la llista)**.
	- ❏ Windows 7/Windows Server 2008 R2 Feu clic a **Add printer (Afegeix una impressora)**.
	- ❏ Windows Vista/Windows Server 2008 Feu clic a **Install Printer (Instal·la la impressora)**.
	- ❏ Windows XP/Windows Server 2003 R2/Windows Server 2003 Feu clic a **Install Printer (Instal·la la impressora)** i, a continuació, feu clic a **Next (Següent)**.

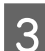

8 Afegiu una impressora local.

- ❏ Windows 10/Windows 8.1/Windows 8/Windows Server 2019/Windows Server 2016/Windows Server 2012 R2/Windows Server 2012 Seleccioneu **Add a local printer or network printer with manual settings (Afegeix una impressora local o una impressora de xarxa amb una configuració manual)** i, a continuació, feu clic a **Next (Següent)**.
- ❏ Windows 7/Windows Server 2008 R2/Windows Vista/Windows Server 2008 Feu clic a **Add a local printer (Afegeix una impressora local)**.
- ❏ Windows XP/Windows Server 2003 R2/Windows Server 2003 Seleccioneu **Local printer attached to this computer (Impressora local connectada a aquest ordinador)** i, a continuació, feu clic a **Next (Següent)**.

D Seleccioneu **Create a new port (Crea un port nou)**, seleccioneu **Standard TCP/IP Port (Port TCP/IP estàndard)** com a tipus de port i, a continuació, feu clic a **Next (Següent)**.

Per al Windows XP/Windows Server 2003 R2/Windows Server 2003, feu clic a **Next (Següent)** a la pantalla **Add Standard TCP/IP Printer Port Wizard (Auxiliar per afegir un port d'impressora TCP/IP estàndard)**.

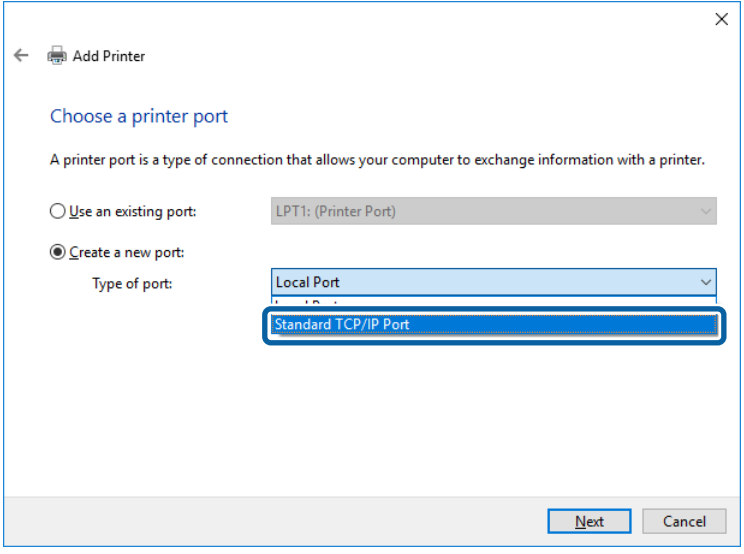

E Introduïu l'adreça IP de la impressora o el nom d'impressora a **Host Name or IP Address (Nom de l'amfitrió o adreça d'IP)** o **Printer Name or IP Address (Nom de la impressora o adreça IP)** i, seguidament, feu clic a **Next (Següent)**.

No canvieu el **Port name (Nom del port)**.

Feu clic a **Continue (Continua)** quan es mostri la pantalla **User Account Control (Control de comptes d'usuari)**.

Per al Windows XP/Windows Server 2003 R2/Windows Server 2003, feu clic a **Done (Fet)** a la pantalla **Standard TCP/IP Printer Port (Port d'impressora TCP/IP estàndard)**.

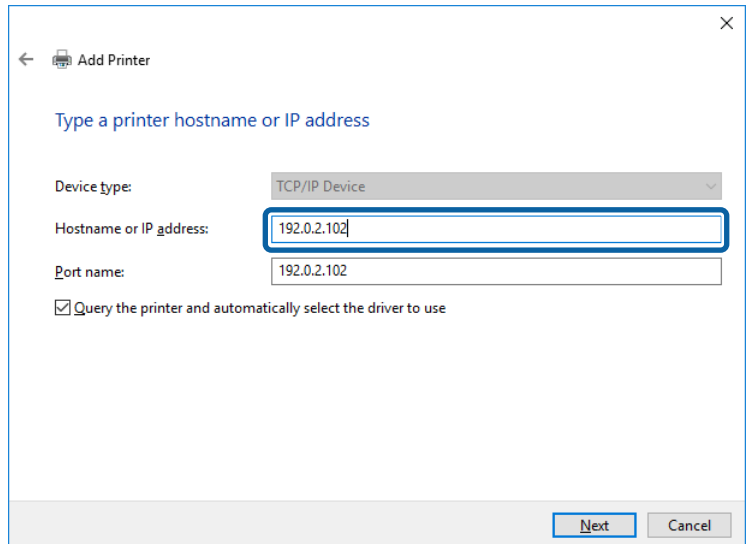

#### *Nota:*

Si especifiqueu el nom de la impressora a la xarxa quan hi hagi disponible la resolució de noms, es realitza un seguiment de l'adreça IP, fins i tot si l'adreça IP de la impressora ha estat canviat pel DHCP. Podeu confirmar el nom de la impressora a la pantalla d'estat de la xarxa del tauler de control de la impressora o al full d'estat de xarxa.

6 Establiu el controlador de la impressora.

❏ Si el controlador de la impressora ja està instal·lat: Seleccioneu **Manufacturer (Fabricant)** i **Printers (Impressores)**. Feu clic a **Next (Següent)**.

❏ Si el controlador de la impressora no està instal·lat:

Feu clic a **Have Disc (Tinc el disc)** i inseriu el disc de programari subministrat amb la impressora. Feu clic a **Browse (Navega)** i, a continuació, seleccioneu la carpeta del disc que contingui el controlador de la impressora. Assegureu-vos de seleccionar la carpeta correcta. La ubicació de la carpeta pot variar en funció del sistema operatiu. Windows versió de 32 bits: WINX86

Windows versió de 64 bits: WINX64

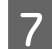

Seguiu les instruccions de la pantalla.

Per al Windows XP/Windows Server 2003 R2/Windows Server 2003, la configuració ha finalitzat. Per al Windows Vista/ Windows Server 2008 i posterior, comproveu la configuració del port.

Si utilitzeu la impressora amb la connexió del servidor/client (ús compartit d'impressores utilitzant el servidor de Windows), realitzeu després els ajustos d'ús compartit.

#### **Informació relacionada**

& ["Ús compartit de la impressora" a la pàgina 27](#page-26-0)

#### *Comprovació del port de configuració — Windows*

Comproveu si s'ha establert el port correcte per a la cua d'impressió.

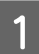

A Obriu la pantalla de dispositius i impressores.

- ❏ Windows 10/Windows Server 2019/Windows Server 2016 Premeu comença> **Windows System (Sistema Windows)** > **Control Panel (Tauler de control)** > **Hardware and Sound (Maquinari i so)** > **Devices and Printers (Dispositius i impressores)**.
- ❏ Windows 8.1/Windows 8/Windows Server 2012 R2/Windows Server 2012 **Desktop (Escriptori)** > **Settings (Configuració)** > **Tauler de control** > **Hardware and Sound (Maquinari i so)** o **Hardware (Maquinari)** > **Devices and Printers (Dispositius i impressores)**.
- ❏ Windows 7/Windows Server 2008 R2 Feu clic a Inici > **Control Panel (Tauler de control)** > **Hardware and Sound (Maquinari i so)** (o **Hardware (Maquinari)**) > **Devices and Printers (Dispositius i impressores)**.
- ❏ Windows Vista/Windows Server 2008 Feu clic a Inici > **Control Panel (Tauler de control)** > **Hardware and Sound (Maquinari i so)** > **Printers (Impressores)**.

<span id="page-26-0"></span>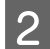

B Obriu la pantalla de propietats de la impressora.

❏ Windows 10/Windows 8.1/Windows 8/Windows 7/Windows Server 2019/Windows Server 2016/ Windows Server 2012 R2/Windows Server 2012/ Windows Server 2008 R2 Feu clic amb el botó dret a la icona de la impressora i, a continuació, feu clic a **Printer properties (Propietats de la impressora)**.

- ❏ Windows Vista Feu clic amb el botó dret a la icona de la impressora i, a continuació, seleccioneu **Run as administrator (Executa com a administrador)** > **Properties (Propietats)**.
- ❏ Windows Server 2008 Feu clic amb el botó dret a la icona de la impressora i, a continuació, feu clic a **Properties (Propietats)**.

C Feu clic a la pestanya **Ports**, seleccioneu **Standard TCP/IP Port (Port TCP/IP estàndard)** i, a continuació, feu clic a **Configure Port (Configura el port)**.

Comproveu la configuració del port.

- ❏ Per a RAW Comproveu que s'hagi seleccionat **Raw** a **Protocol** i, a continuació, feu clic a **OK (D'acord)**.
- ❏ Per a LPR

Comproveu que s'hagi seleccionat **LPR** a **Protocol**. Introduïu "PASSTHRU" a **Queue name (Nom de la cua)** des de **LPR Settings (Configuració LPR)**. Seleccioneu **LPR Byte Counting Enabled (Recompte de bytes LPR activat)** i, a continuació, feu clic a **OK (D'acord)**.

### **Ús compartit de la impressora**

Si utilitzeu la impressora amb la connexió del servidor/client (ús compartit d'impressores utilitzant el servidor de Windows), establiu l'ús compartit de la impressora des del servidor d'impressió.

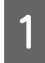

A Seleccioneu **Control Panel (Tauler de control)** > **View devices and printers (Visualitza dispositius i impressores)** al servidor d'impressió.

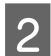

B Feu clic a la icona de la impressora (cua d'impressió) que voleu compartir i, a continuació, seleccioneu la pestanya **Printer Properties (Propietats de la impressora)** > **Sharing (Ús compartit)**.

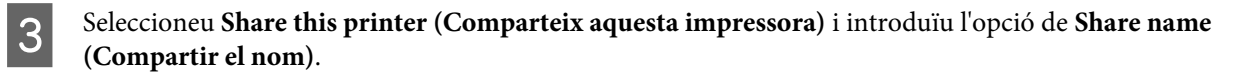

Per a Windows Server 2012, feu clic a **Change Sharing Options (Canvia les opcions d'ús compartit)** i després configureu els paràmetres.

### **Instal·lació de controladors addicionals**

Si les versions de Windows per al servidor i els clients són diferents, es recomana instal·lar controladors addicionals al servidor d'impressió.

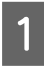

A Seleccioneu **Control Panel (Tauler de control)** > **View devices and printers (Visualitza dispositius i impressores)** al servidor d'impressió.

<span id="page-27-0"></span>B Feu clic a la icona de la impressora que voleu compartir amb els clients i, a continuació, feu clic a la pestanya **Printer Properties (Propietats de la impressora)** > **Sharing (Ús compartit)**.

#### C Feu clic a **Additional Drivers (Controladors addicionals)**.

Per a Windows Server 2012, feu clic a **Change Sharing Options (Canvia les opcions d'ús compartit)** i després configureu els paràmetres.

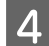

D Seleccioneu les versions del Windows per als clients i, a continuació, feu clic a **OK (D'acord)**.

Seleccioneu el fitxer d'informació per al controlador d'impressora (\*.inf) i després instal·leu el controlador.

#### **Informació relacionada**

& "Ús de la impressora compartida" a la pàgina 28

### **Ús de la impressora compartida**

L'administrador ha d'informar als clients del nom de l'ordinador assignat al servidor d'impressió i la forma d'afegir-lo als seus ordinadors. Però si el(s) controlador(s) addicional(s) encara no s'han configurat, informeu els clients sobre l'ús de **Devices and Printers (Dispositius i impressores)** per afegir la impressora compartida.

Si el(s) controlador(s) addicional(s) ja s'han configurat al servidor d'impressió, seguiu aquests passos:

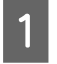

A Seleccioneu el nom assignat al servidor d'impressió a **Windows Explorer**.

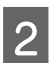

Feu doble clic a la impressora que voleu utilitzar.

#### **Informació relacionada**

- & ["Ús compartit de la impressora" a la pàgina 27](#page-26-0)
- & ["Instal·lació de controladors addicionals" a la pàgina 27](#page-26-0)

### **Configuració del controlador de la impressora per a la connexió punt a punt**

Per a la connexió punt a punt (impressió directa), el controlador d'impressora ha d'estar instal·lat a cada equip client.

**Informació relacionada** & "Configuració del controlador de la impressora" a la pàgina 28

### **Configuració del controlador de la impressora**

Per a les organitzacions petites, es recomana instal·lar el controlador d'impressora a cada ordinador client.

#### *Nota:*

Quan s'utilitza la impressora des de molts ordinadors client, mitjançant l'ús del EpsonNet SetupManager i lliurant el controlador com a paquet, el temps d'operació d'instal·lació es pot reduir dràsticament.

### **1** Executeu l'instal·lador.

B Seleccioneu el mètode de connexió de la impressora i feu clic a **Next (Endavant)**.

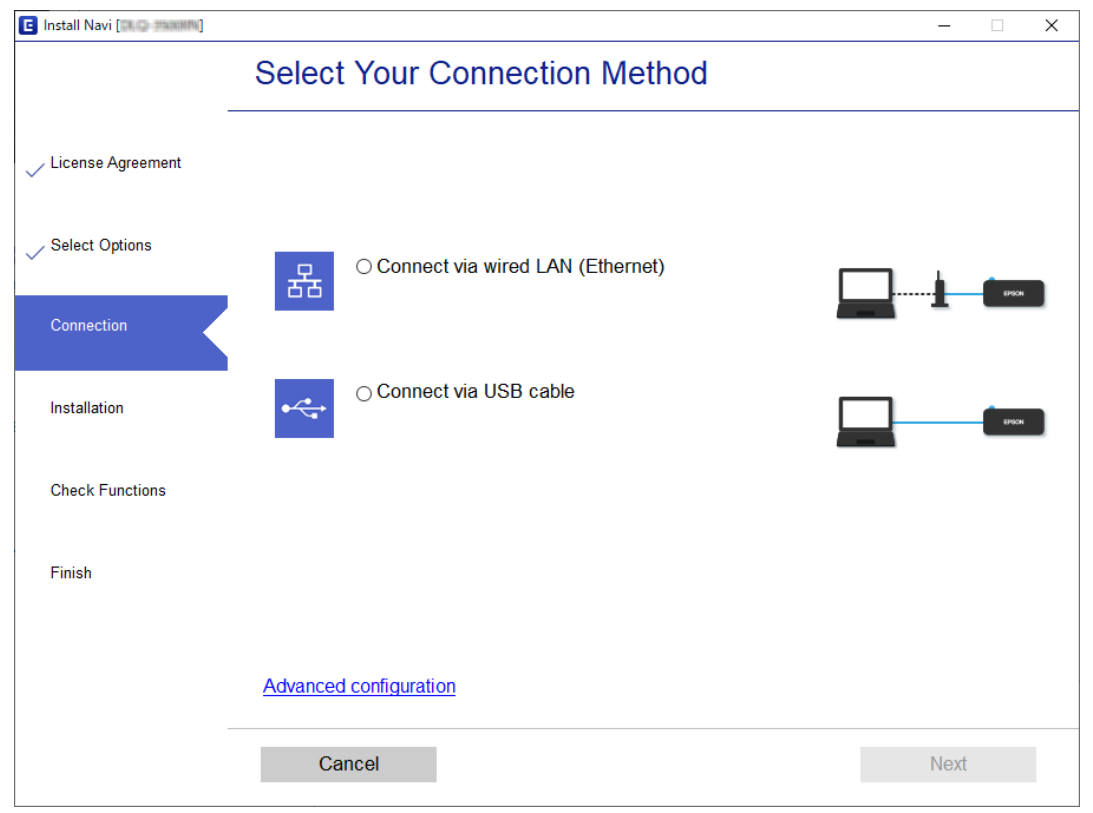

#### *Nota:*

Si es mostra *Select Software Installation (Seleccioneu la instal·lació del programari)*, seleccioneu *Change or re-set the connection method (Canvieu o restabliu el mètode de connexió)* i, a continuació, feu clic a *Next (Endavant)*.

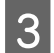

Seguiu les instruccions de la pantalla.

#### **Informació relacionada**

& ["EpsonNet SetupManager" a la pàgina 64](#page-63-0)

# <span id="page-29-0"></span>**Configuració de seguretat**

Aquest capítol explica els paràmetres de seguretat.

# **Configuració de seguretat i prevenció de perills**

Quan un dispositiu està connectat a una xarxa, podeu accedir-hi des d'una ubicació remota. A més, moltes persones poden compartir el dispositiu, la qual cosa és útil per millorar l'eficiència operativa i la comoditat. No obstant això, s'incrementen els riscos, com ara l'accés il·legal, ús il·legal i la manipulació de les dades.

Per tal d'evitar aquest risc, les impressores Epson comptem amb diverses tecnologies de seguretat. Establiu el dispositiu com sigui necessari en funció de les condicions de l'entorn que s'hagi construït amb la informació de l'entorn del client.

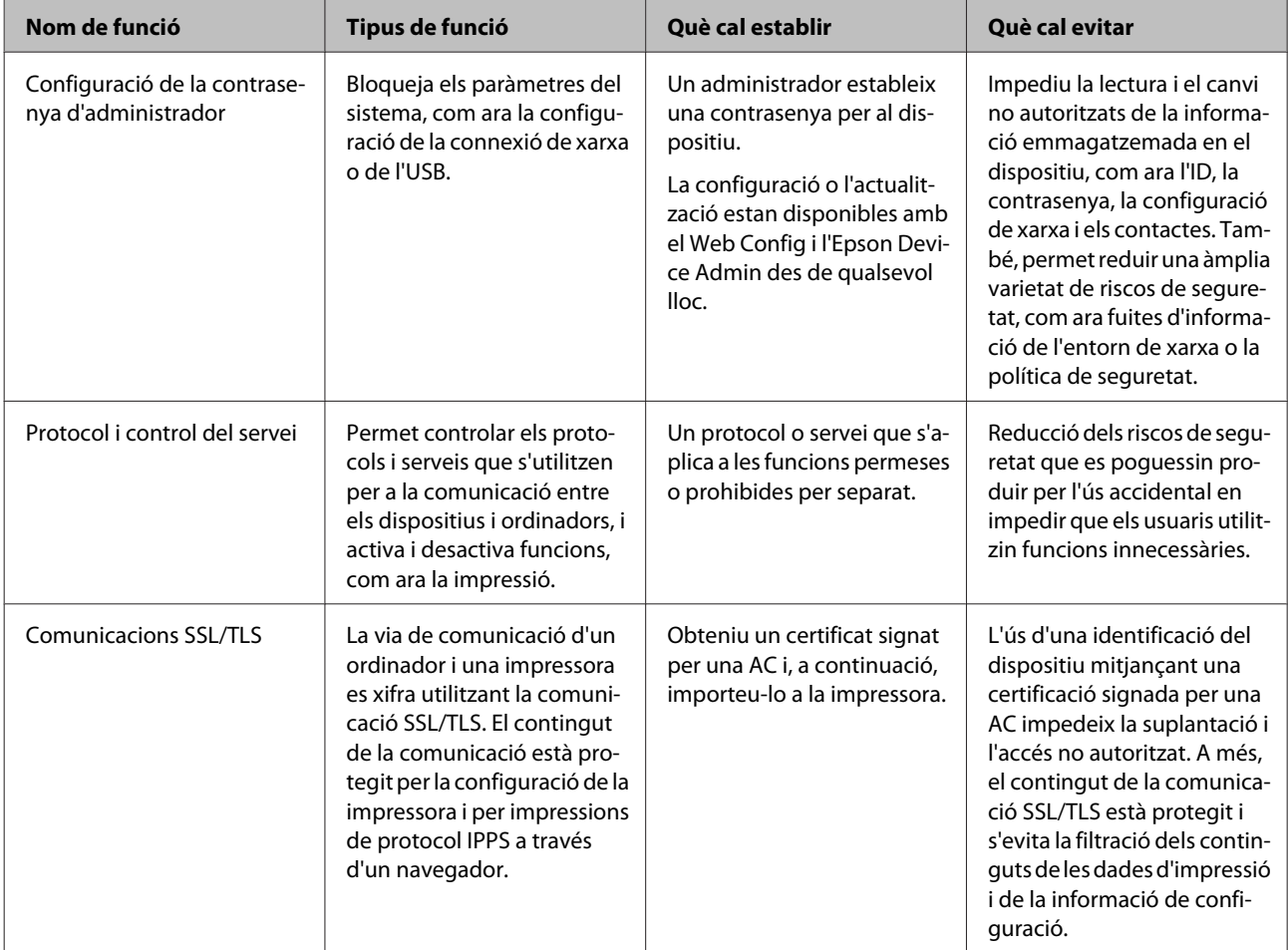

<span id="page-30-0"></span>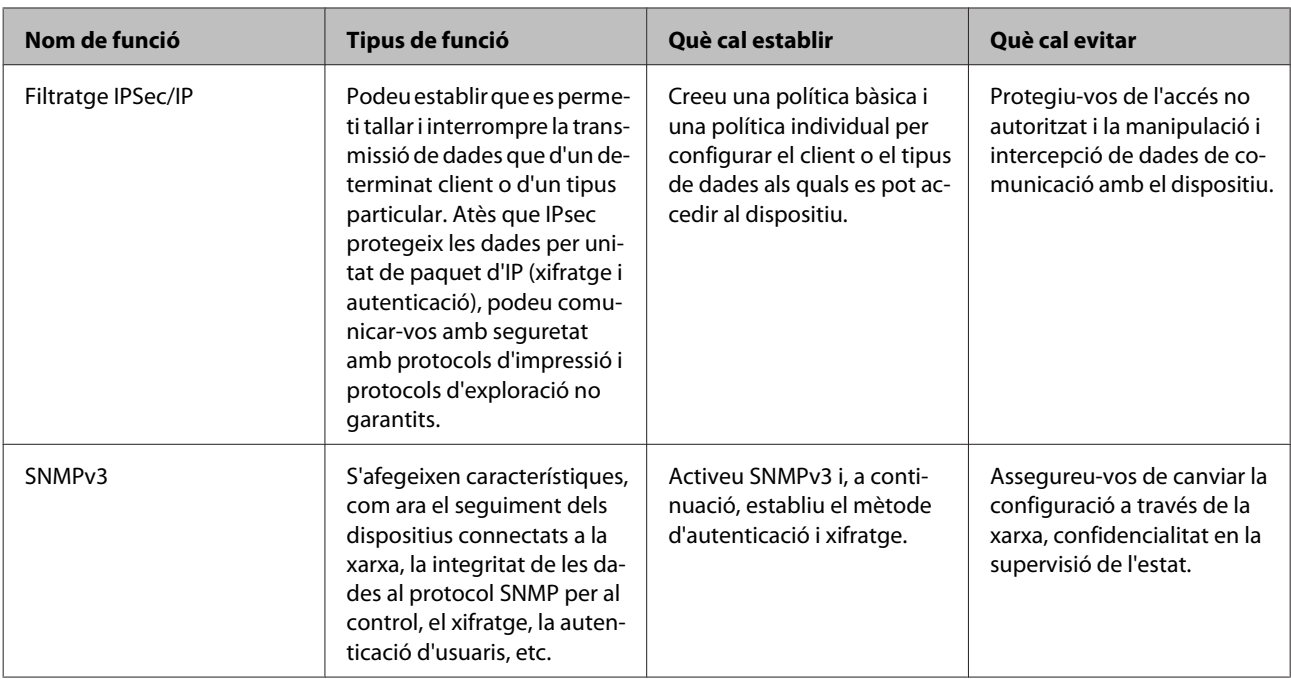

#### **Informació relacionada**

- & "Configuració de la contrasenya d'administrador" a la pàgina 31
- & ["Control de protocols i serveis" a la pàgina 32](#page-31-0)
- & ["Comunicació SSL/TLS amb la impressora" a la pàgina 37](#page-36-0)

### **Configuració de funcions de seguretat**

En configurar el filtratge IPSec/IP, es recomana accedir a Web Config mitjançant SSL/TLS per comunicar la informació de configuració per tal de reduir els riscos de seguretat, com ara la manipulació o la intercepció.

# **Configuració de la contrasenya d'administrador**

Quan establiu la contrasenya d'administrador, els usuaris que no siguin els administradors no podran canviar la configuració d'administració del sistema. Podeu establir i canviar la contrasenya d'administrador mitjançant Web Config.

#### **Informació relacionada**

& "Configuració de la contrasenya d'administrador mitjançant Web Config" a la pàgina 31

### **Configuració de la contrasenya d'administrador mitjançant Web Config**

Podeu establir la contrasenya d'administrador mitjançant Web Config.

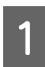

A Accediu a Web Config i seleccioneu **Administrator Settings (Config. administrador)** - **Change Administrator Password (Canvia la contrasenya de l'administrador)**.

<span id="page-31-0"></span>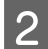

B Introduïu una contrasenya a **New Password (Contrasenya nova)** i **Confirm New Password (Confirmeu contrasenya nova)**.

Si voleu canviar la contrasenya per una de nova, introduïu la contrasenya actual.

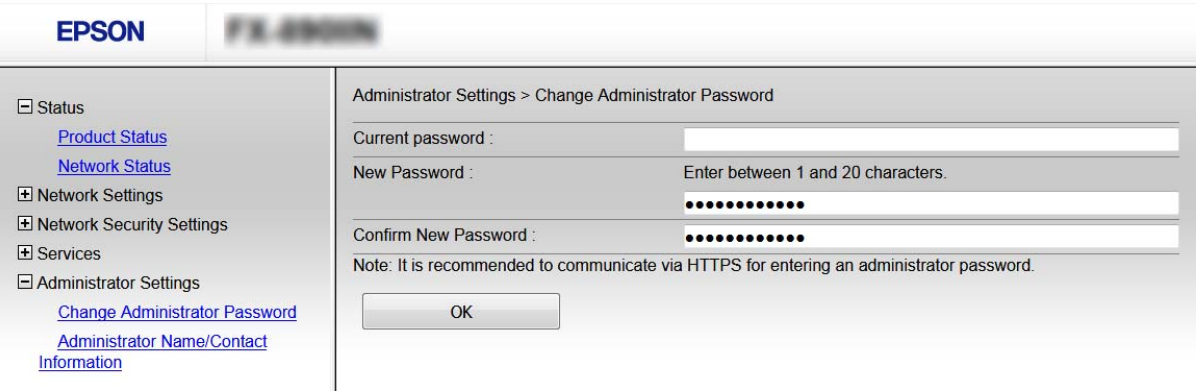

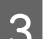

### Seleccioneu OK (D'acord).

#### *Nota:*

- ❏ Per establir o canviar els elements del menú bloquejats, feu clic a *Administrator Login (Inici de sessió d'administrador)* i, a continuació, introduïu la contrasenya d'administrador.
- ❏ Per eliminar la contrasenya d'administrador, feu clic a *Administrator Settings (Configuració d'administrador)* > *Delete Administrator Password (Elimina la contrasenya de l'administrador)* i, a continuació, introduïu la contrasenya d'administrador.

#### **Informació relacionada**

& ["Accés a Web Config" a la pàgina 22](#page-21-0)

# **Control de protocols i serveis**

Podeu imprimir utilitzant diverses rutes i protocols. Podeu reduir els riscos de seguretat no desitjats si restringiu la impressió des de rutes específiques o mitjançant el control de les funcions disponibles.

### **Control dels protocols**

Configureu els paràmetres dels protocols.

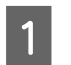

A Accediu a Web Config i seleccioneu **Services (Serveis)** > **Protocol**.

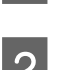

Configureu cada element.

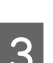

C Feu clic a **Next (Següent)**.

<span id="page-32-0"></span>Feu clic a **OK** (D'acord).

La configuració s'aplica a la impressora.

#### **Informació relacionada**

- & ["Accés a Web Config" a la pàgina 22](#page-21-0)
- & "Protocols que podeu activar o desactivar" a la pàgina 33
- & ["Elements de configuració de protocols" a la pàgina 34](#page-33-0)

### **Protocols que podeu activar o desactivar**

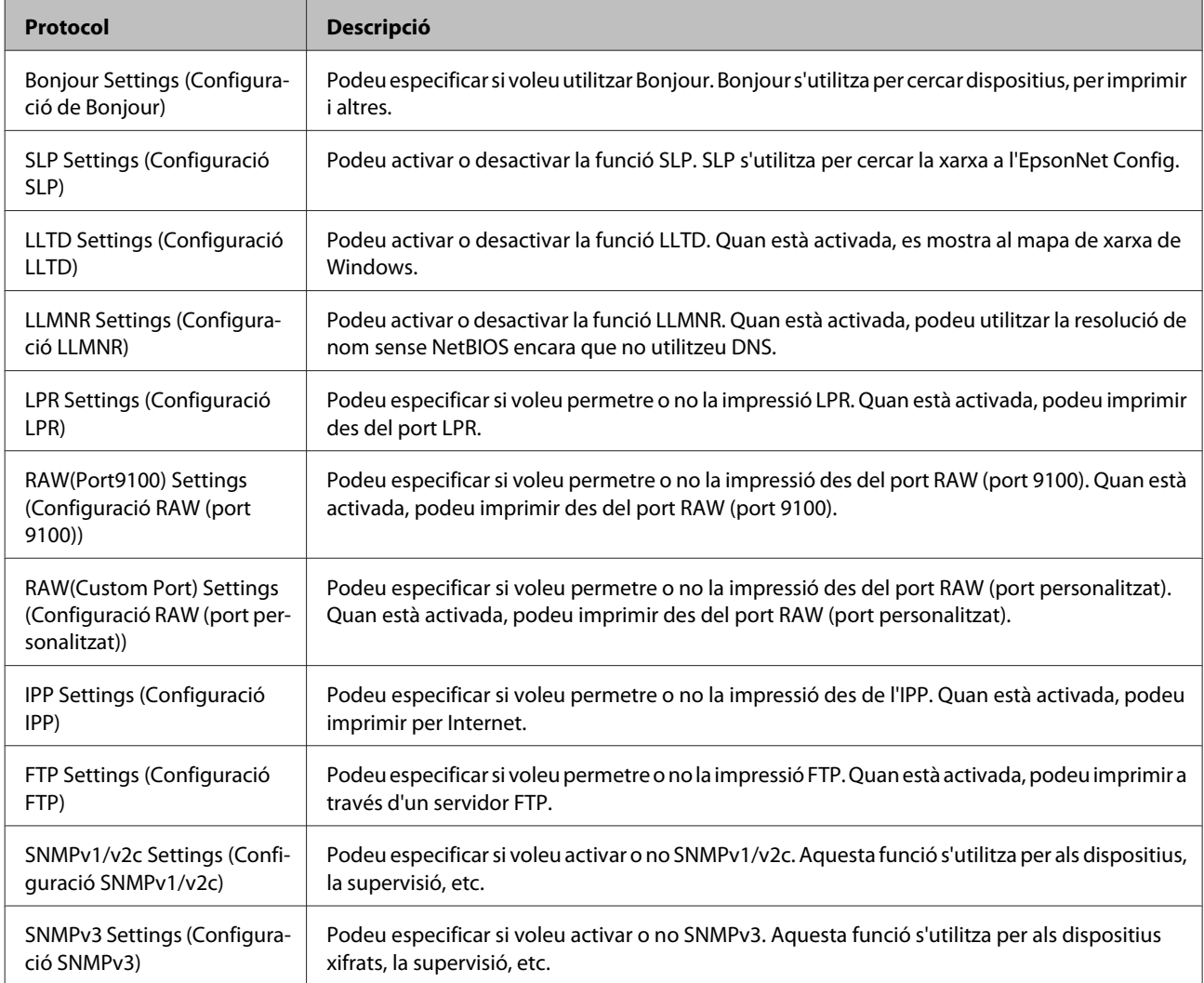

#### **Informació relacionada**

- & ["Control dels protocols" a la pàgina 32](#page-31-0)
- & ["Elements de configuració de protocols" a la pàgina 34](#page-33-0)

### <span id="page-33-0"></span>**Elements de configuració de protocols**

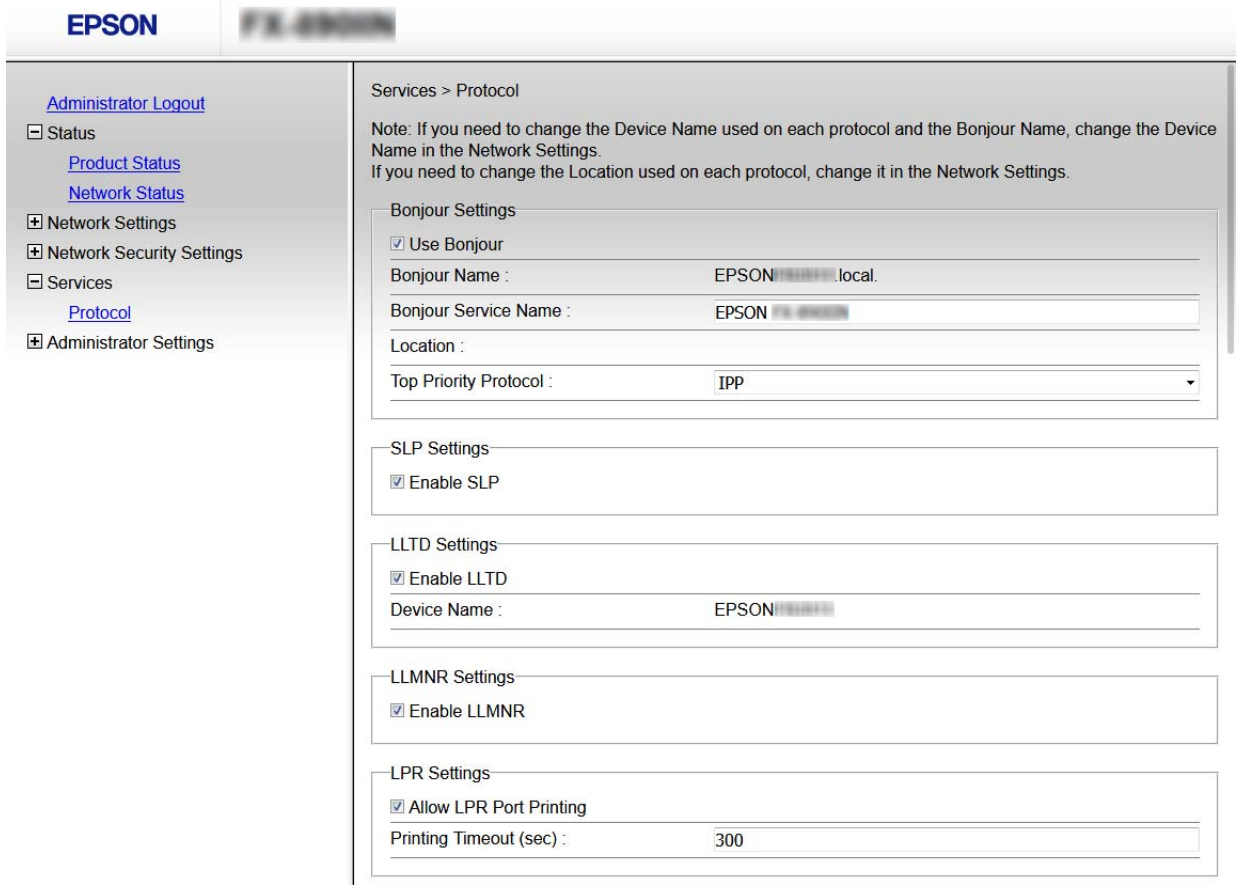

Ť

RAW(Port9100) Settings

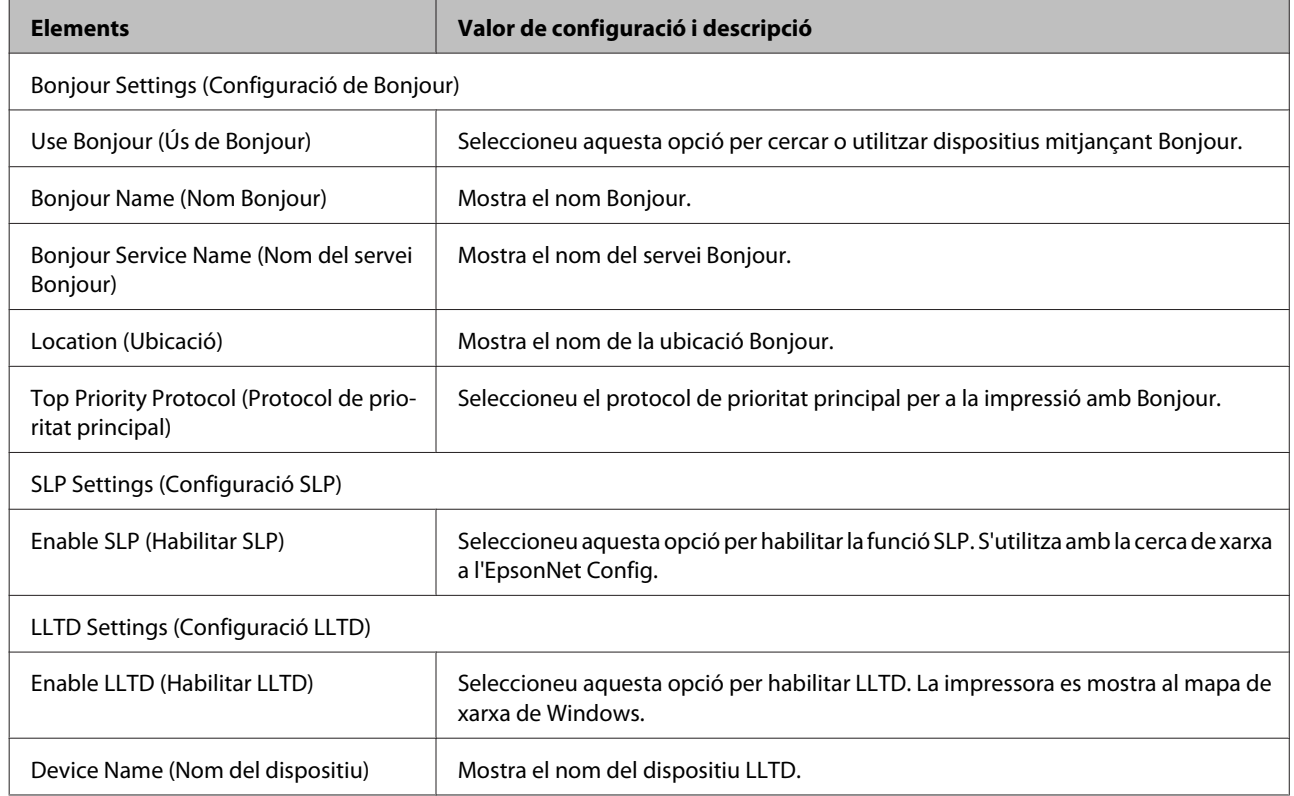

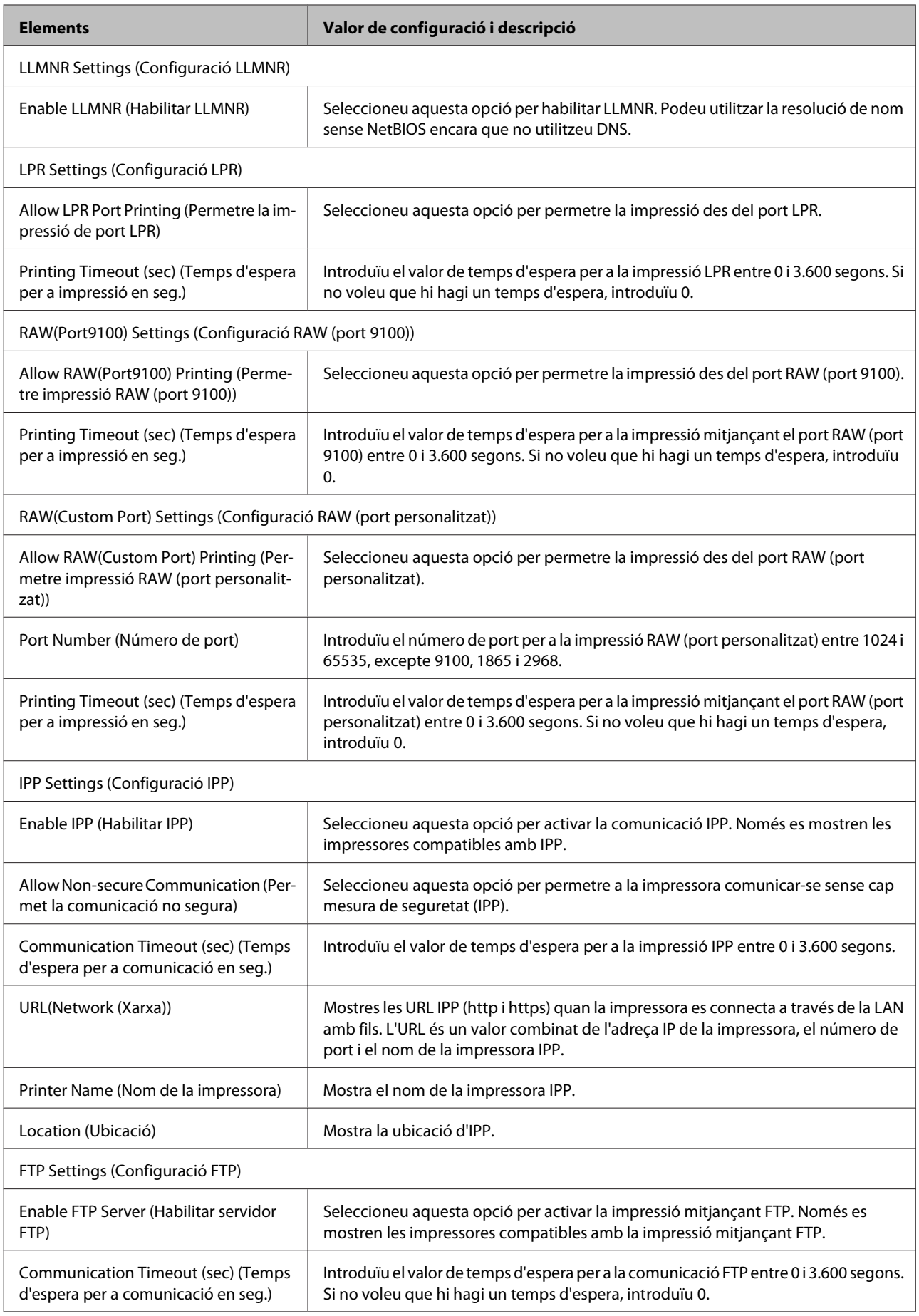

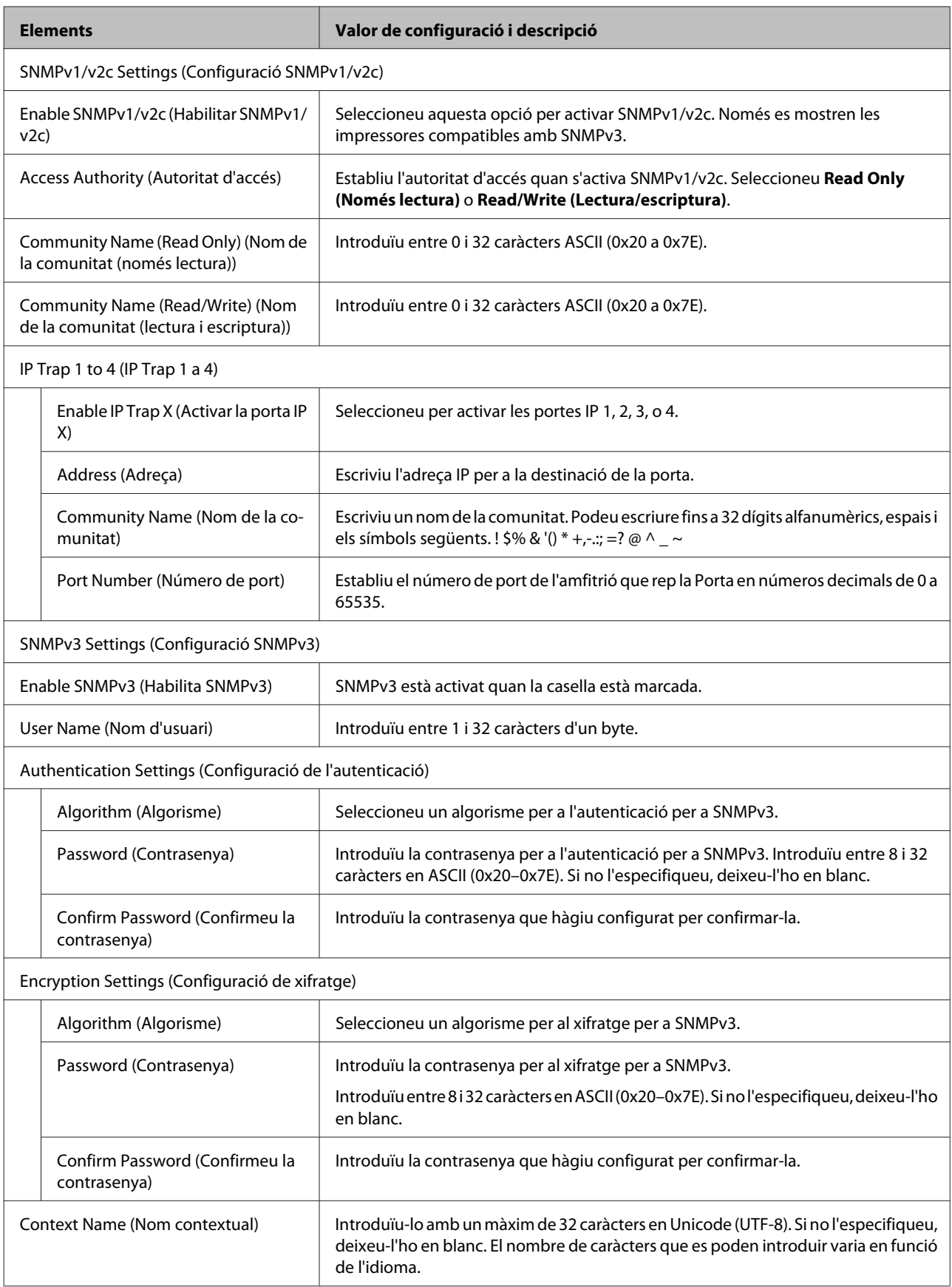

#### <span id="page-36-0"></span>**Informació relacionada**

- & ["Control dels protocols" a la pàgina 32](#page-31-0)
- & ["Protocols que podeu activar o desactivar" a la pàgina 33](#page-32-0)

# **Comunicació SSL/TLS amb la impressora**

Quan el certificat de servidor s'estableix utilitzant la comunicació SSL/TLS (Secure Sockets Layer/Transport Layer Security) a la impressora, podeu xifrar el camí de comunicació entre ordinadors. Feu això si voleu evitar l'accés remot i no autoritzat.

### **Quant a la certificació digital**

❏ Certificat signat per una AC

Un certificat signat per una AC (Autoritat de certificació) s'ha d'obtenir d'una autoritat de certificació. Podeu garantir les comunicacions segures mitjançant l'ús d'un certificat signat per una AC. Podeu utilitzar un certificat signat per una AC per a cada característica de seguretat.

#### ❏ Certificat d'una AC

Un certificat d'una AC indica que un tercer ha verificat la identitat d'un servidor. Aquest és un component clau a l'estil de seguretat de xarxa de confiança. Cal obtenir un certificat d'una AC per a l'autenticació de servidor d'una AC que l'emeti.

#### ❏ Certificat autosignat

Un certificat autosignat és un certificat que emet la impressora i el signa automàticament. Aquest certificat no és fiable i no pot evitar la suplantació d'identitat. Si s'utilitza aquest certificat per a un certificat SSL/TLS, és possible que es mostri un avís de seguretat al navegador. Podeu utilitzar aquest certificat només per a la comunicació SSL/TLS.

#### **Informació relacionada**

- & "Obtenció i importació d'un certificat signat per una AC" a la pàgina 37
- $\rightarrow$  ["Eliminació d'un certificat signat per una AC" a la pàgina 40](#page-39-0)
- $\rightarrow$  ["Actualització d'un certificat autosignat" a la pàgina 41](#page-40-0)

### **Obtenció i importació d'un certificat signat per una AC**

#### **Obtenció d'un certificat signat per una AC**

Per obtenir un certificat signat per una AC, creeu una CSR (sol·licitud de signatura de certificat) i apliqueu-la a l'autoritat de certificació. Podeu crear una CSR amb el Web Config i un ordinador.

Seguiu els passos per crear una CSR i obtenir un certificat signat per una AC mitjançant el Web Config. Quan es crea una CSR amb el Web Config, el certificat és en format PEM/DER.

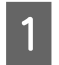

A Accediu a Web Config i, a continuació, seleccioneu **Network Security Settings (Configuració de seguretat de la xarxa)**. Seguidament, seleccioneu **SSL/TLS** > **Certificate (Certificat)**.

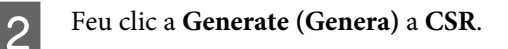

S'obre una pàgina de creació de CSR.

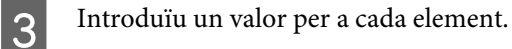

#### *Nota:*

La longitud de claus i abreviatures disponibles varien en funció de l'autoritat de certificació. Creeu una sol·licitud segons les regles de cada autoritat de certificació.

**4** Feu clic a **OK** (D'acord).

Es mostra un missatge de finalització.

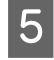

E Seleccioneu **Network Security Settings (Configuració de seguretat de la xarxa)**. Seguidament, seleccioneu **SSL/TLS** > **Certificate (Certificat)**.

Feu clic a un dels botons de baixada de **CSR** segons el format especificat per cada autoritat de certificació per baixar una CSR a un ordinador.

#### c*Important:*

No torneu a generar una CSR. Si ho feu, és possible que no pugueu importar un certificat emès signat per una AC.

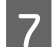

G Envieu la CSR a l'autoritat de certificació i obteniu un certificat emès per una CA.

Seguiu les regles de cada autoritat de certificació per al mètode i la forma d'enviament.

B Deseu el certificat signat per l'AC emès a l'ordinador connectat a la impressora.

La obtenció del signat per l'AC es completa quan deseu el certificat a la destinació.

#### **Informació relacionada**

- & ["Accés a Web Config" a la pàgina 22](#page-21-0)
- & "Elements de configuració de CSR" a la pàgina 38
- & ["Importació d'un certificat signat per una AC" a la pàgina 39](#page-38-0)

#### *Elements de configuració de CSR*

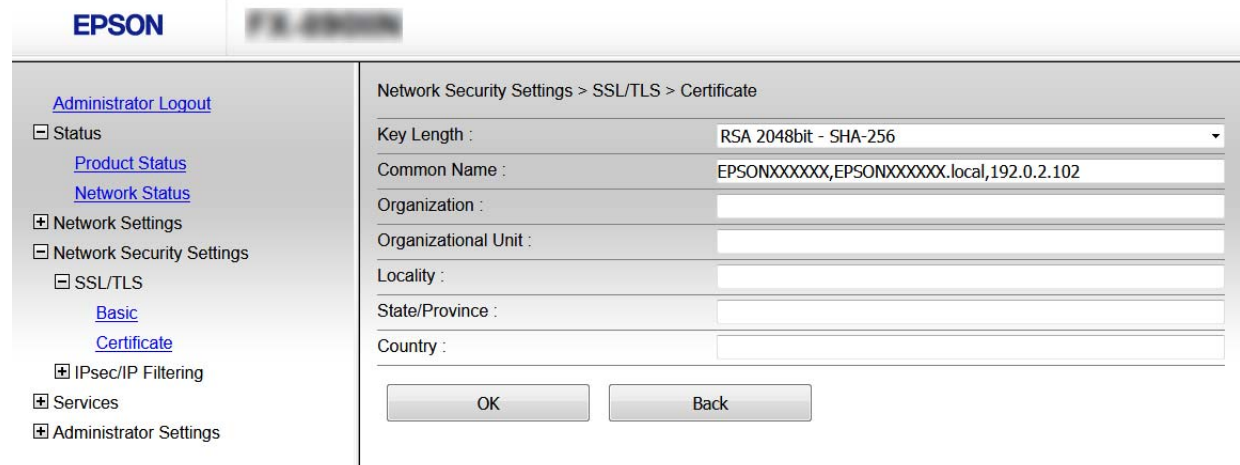

<span id="page-38-0"></span>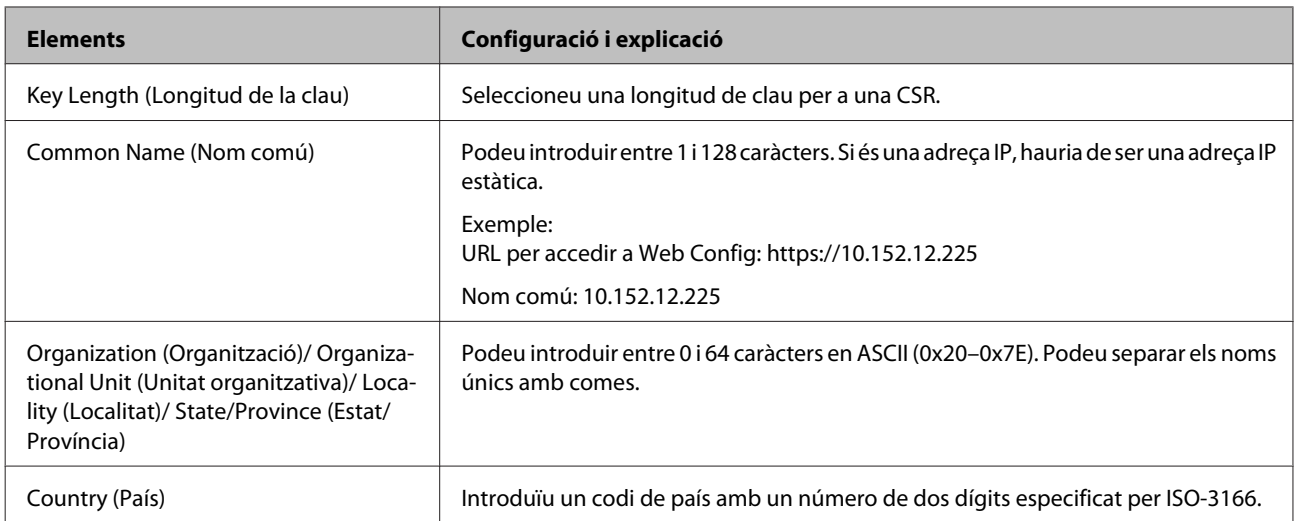

#### **Informació relacionada**

 $\rightarrow$  ["Obtenció d'un certificat signat per una AC" a la pàgina 37](#page-36-0)

### **Importació d'un certificat signat per una AC**

#### c*Important:*

- ❏ Assegureu-vos que l'hora i la data de la impressora s'hagin establert correctament.
- ❏ Si obteniu un certificat mitjançant una CSR creada des de Web Config, podeu importar un certificat una vegada.

A Accediu a Web Config i, a continuació, seleccioneu **Network Security Settings (Configuració de seguretat de la xarxa)**. Seguidament, seleccioneu **SSL/TLS** > **Certificate (Certificat)**.

### **2** Feu clic a Import (Importa).

S'obre una pàgina d'importació del certificat.

C Introduïu un valor per a cada element.

En funció del lloc en què hàgiu creat la CSR i del format de fitxer del certificat, és possible que calgui fer ajustos. Introduïu els valors dels elements requerits en funció del següent.

- ❏ Un certificat de format PEM/DER obtingut del Web Config
	- **Private Key (Clau privada)**: no la configureu ja que la impressora conté una clau privada.
	- **Password (Contrasenya)**: no la configureu.
	- **CA Certificate 1 (Certificat d'AC 1)**/**CA Certificate 2 (Certificat d'AC 2)**: opcional
- ❏ Un certificat de format PEM/DER obtingut des d'un ordinador
	- **Private Key (Clau privada)**: cal que l'establiu.
	- **Password (Contrasenya)**: no la configureu.
	- **CA Certificate 1 (Certificat d'AC 1)**/**CA Certificate 2 (Certificat d'AC 2)**: opcional
- ❏ Un certificat de format PKCS#12 obtingut des d'un ordinador
	- **Private Key (Clau privada)**: no la configureu.
	- **Password (Contrasenya)**: opcional
	- **CA Certificate 1 (Certificat d'AC 1)**/**CA Certificate 2 (Certificat d'AC 2)**: no ho configureu.

<span id="page-39-0"></span> $\overline{4}$  Feu clic a OK (D'acord).

Es mostra un missatge de finalització.

*Nota:*

Feu clic a *Confirm (Confirma)* per verificar la informació del certificat.

#### **Informació relacionada**

& ["Accés a Web Config" a la pàgina 22](#page-21-0)

& "Elements de configuració d'importació d'un certificat signat per una AC" a la pàgina 40

#### *Elements de configuració d'importació d'un certificat signat per una AC*

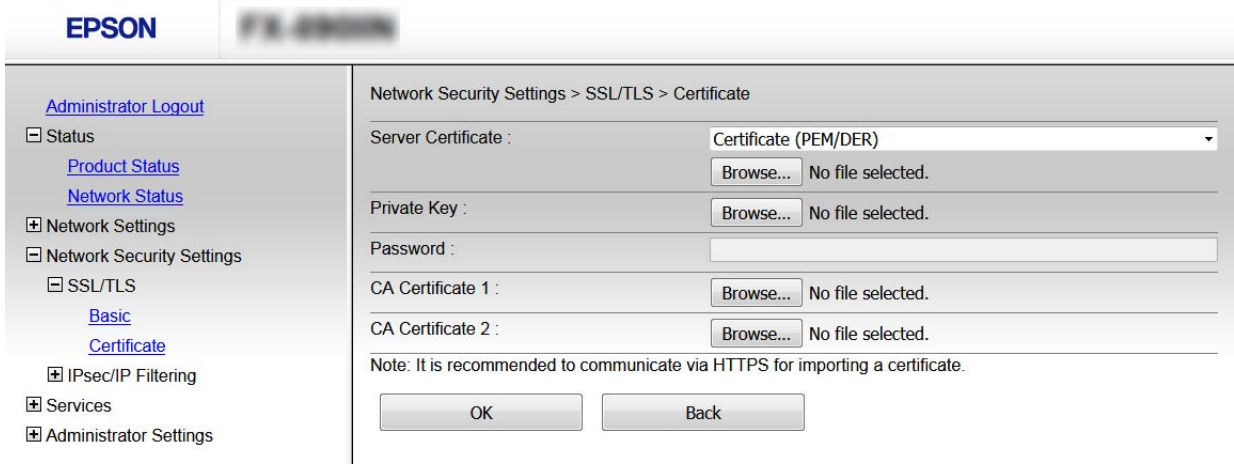

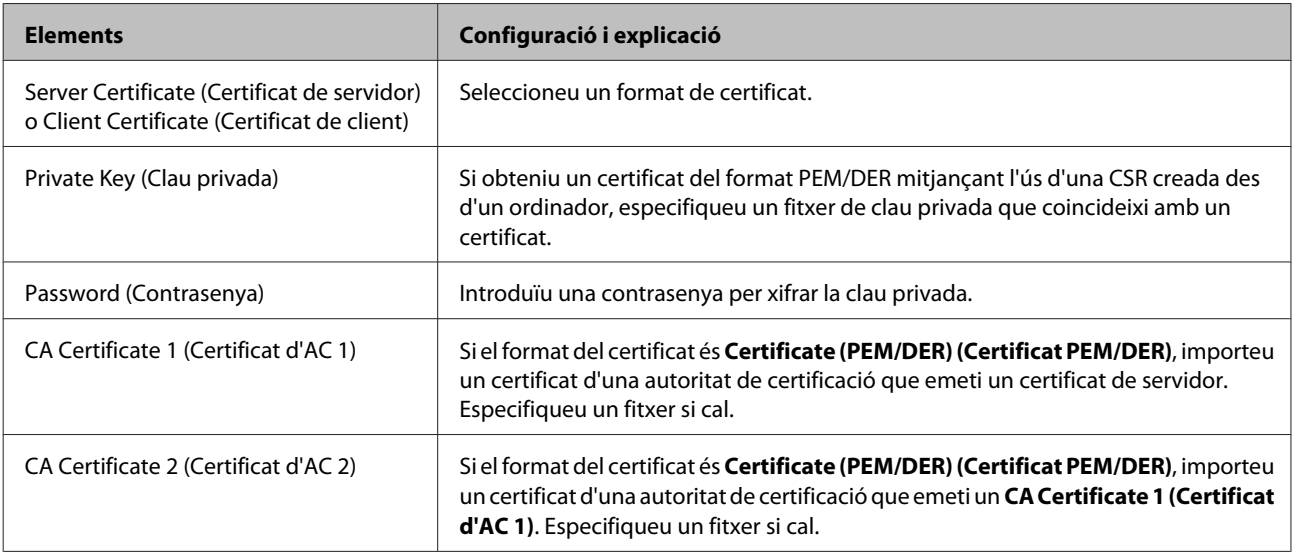

#### **Informació relacionada**

& ["Importació d'un certificat signat per una AC" a la pàgina 39](#page-38-0)

# **Eliminació d'un certificat signat per una AC**

Podeu eliminar un certificat importat si el certificat ha caducat o si ja no es necessita una connexió xifrada.

<span id="page-40-0"></span>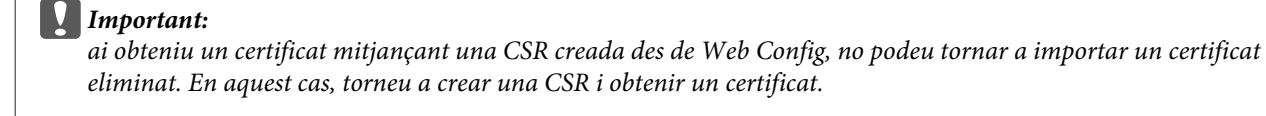

A Accediu a Web Config i, a continuació, seleccioneu **Network Security Settings (Configuració de seguretat de la xarxa)**. Seguidament, seleccioneu **SSL/TLS** > **Certificate (Certificat)**.

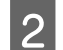

**2** Feu clic a **Delete (Suprimeix)**.

S Confirmeu que voleu eliminar el certificat al missatge que es mostra.

#### **Informació relacionada**

& ["Accés a Web Config" a la pàgina 22](#page-21-0)

### **Actualització d'un certificat autosignat**

Si la impressora és compatible amb la funció de servidor HTTPS, podeu actualitzar un certificat autosignat. En accedir a Web Config utilitzant un certificat autosignat, apareix un missatge d'advertència.

Utilitzeu un certificat autosignat temporalment fins que obteniu i importeu un certificat signat per una AC.

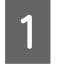

A Accediu a Web Config i seleccioneu **Network Security Settings (Configuració de seguretat de la xarxa)**<sup>&</sup>gt; **SSL/TLS** > **Certificate (Certificat)**.

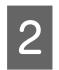

P Feu clic a **Update** (Actualitza).

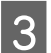

3 Introduïu Common Name (Nom comú).

Introduïu una adreça IP o un identificador com ara el nom FQDN per a la impressora. Podeu introduir entre 1 i 128 caràcters.

*Nota:* Podeu separar el nom únic (CN) amb comes. <span id="page-41-0"></span>Especifiqueu un període de validesa per al certificat.

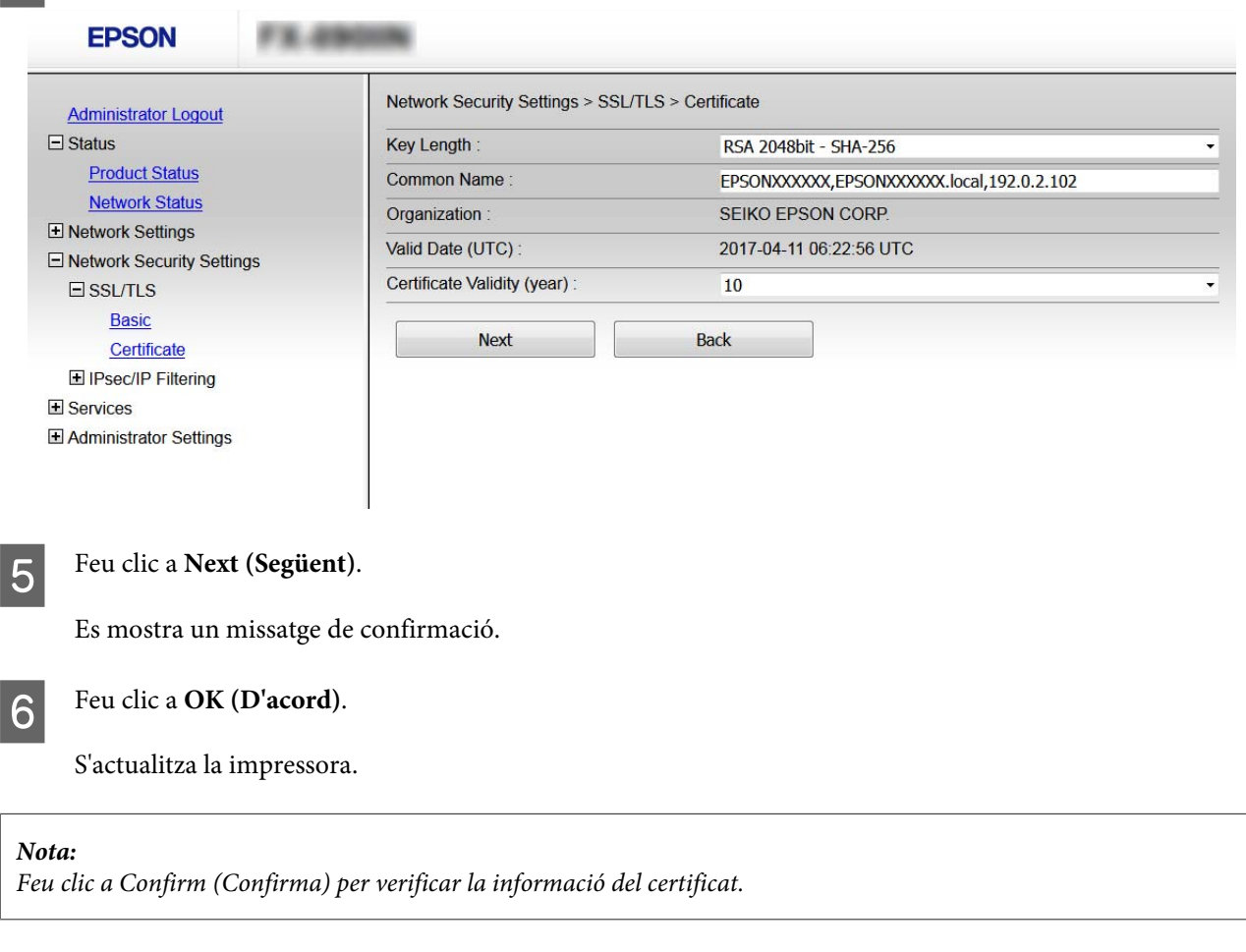

#### **Informació relacionada**

◆ ["Accés a Web Config" a la pàgina 22](#page-21-0)

# **Comunicació xifrada mitjançant el filtratge d'IPsec/IP**

### **Quant al IPsec/IP Filtering**

Si la impressora és compatible amb el filtratge IPsec/IP, podeu filtrar el trànsit en funció de les adreces IP, els serveis i el port. Mitjançant la combinació del filtratge, podeu configurar la impressora per acceptar o bloquejar clients especificats i dades especificades. A més, podeu millorar el nivell de seguretat mitjançant l'ús d'un IPsec.

Per filtrar el trànsit, configureu la política predeterminada. La política predeterminada s'aplica a cada usuari o grup de connexió a la impressora. Per a un control més precís sobre els usuaris i grups d'usuaris, configureu les polítiques de grup. Una política de grup és una o més regles aplicades a un usuari o grup d'usuaris. La impressora controla els paquets IP que coincideixin amb les polítiques configurades. Els paquets IP s'autentiquen en l'ordre d'una política de grup d'1 a 10 i després d'una política predeterminada.

*Nota:*

Els equips que executen Windows Vista o posterior, o Windows Server 2008 o posterior són compatibles amb IPsec.

# <span id="page-42-0"></span>**Configuració d'una política predeterminada**

- Accediu a Web Config i seleccioneu **Network Security Settings (Configuració de seguretat de la xarxa)** > **Desecurity Settings (Configuració de seguretat de la xarxa)** > **Desecurity** Settings (Configuració de seguretat de l **IPsec/IP Filtering (Filtratge IPsec/IP)** > **Basic (Bàsic)**.
- 

**B** Introduïu un valor per a cada element.

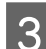

**3** Feu clic a **Next (Següent)**.

Es mostra un missatge de confirmació.

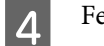

**4** Feu clic a **OK** (D'acord).

S'actualitza la impressora.

#### **Informació relacionada**

- & ["Accés a Web Config" a la pàgina 22](#page-21-0)
- & "Elements de configuració de la política predeterminada" a la pàgina 43

### **Elements de configuració de la política predeterminada**

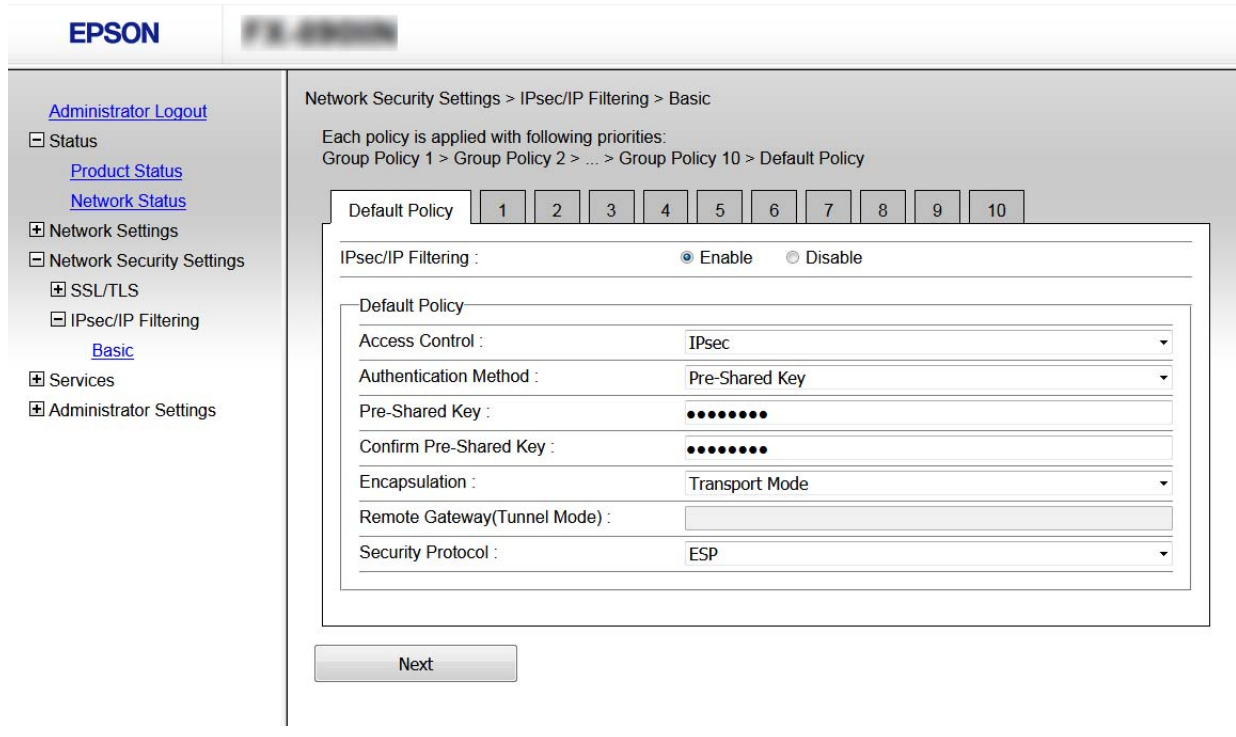

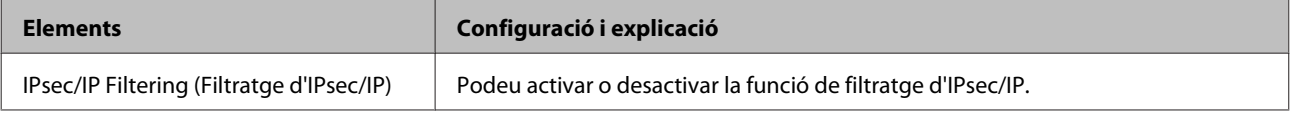

<span id="page-43-0"></span>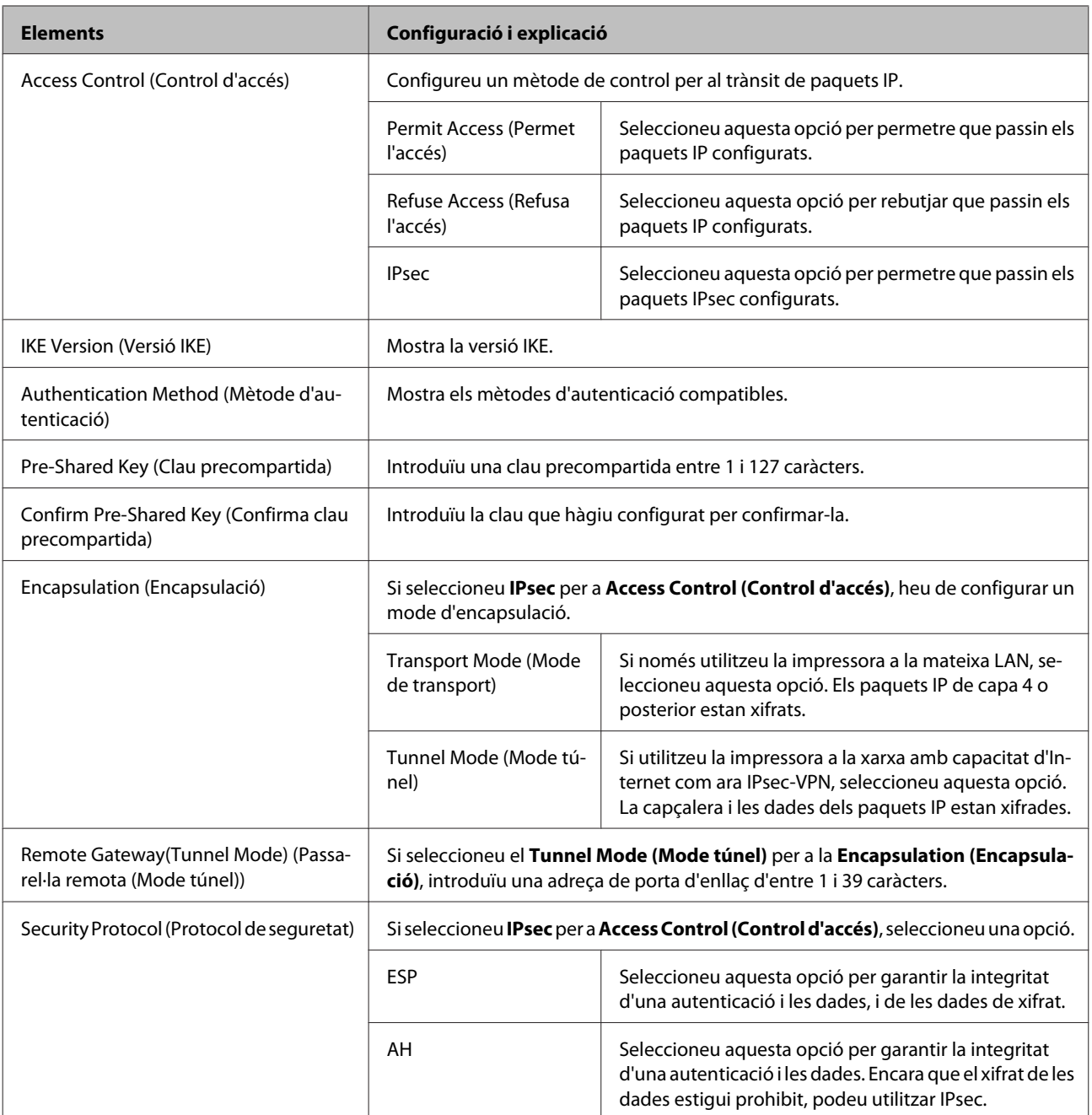

#### **Informació relacionada**

& ["Configuració d'una política predeterminada" a la pàgina 43](#page-42-0)

### **Configuració d'una política de grup**

Accediu a Web Config de la impressora i seleccioneu **Network Security Settings (Configuració de seguretat**<br>de la verve) > **IBsec/IB Filtering (Filtering IBsec/IB**) > Besic (Bèsic) **de la xarxa)** > **IPsec/IP Filtering (Filtratge IPsec/IP)** > **Basic (Bàsic)**.

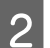

 $\overline{2}$  Feu clic en una pestanya que vulgueu configurar.

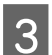

3 Introduïu un valor per a cada element.

**4** Feu clic a **Next (Següent)**.

Es mostra un missatge de confirmació.

Feu clic a **OK** (D'acord).

S'actualitza la impressora.

#### **Informació relacionada**

- & ["Accés a Web Config" a la pàgina 22](#page-21-0)
- & "Elements de configuració de la política de grup" a la pàgina 45

### **Elements de configuració de la política de grup**

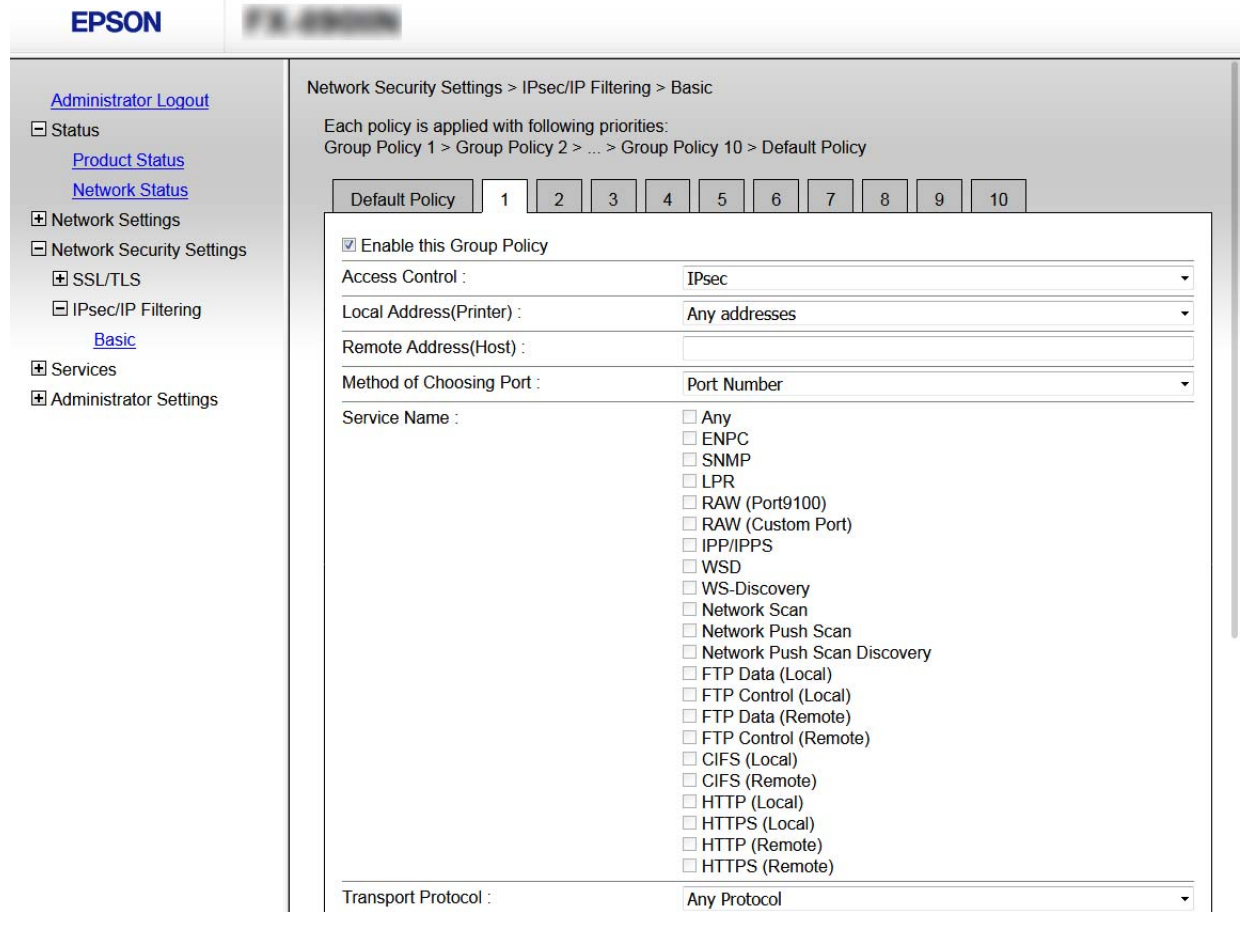

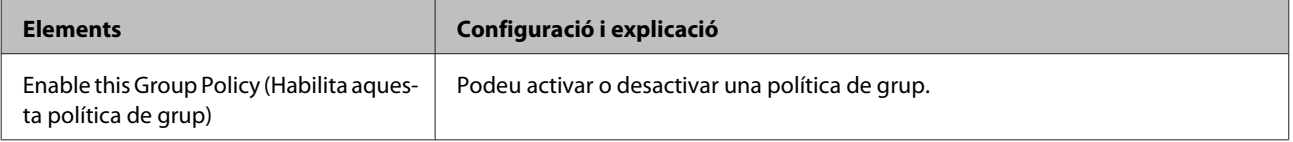

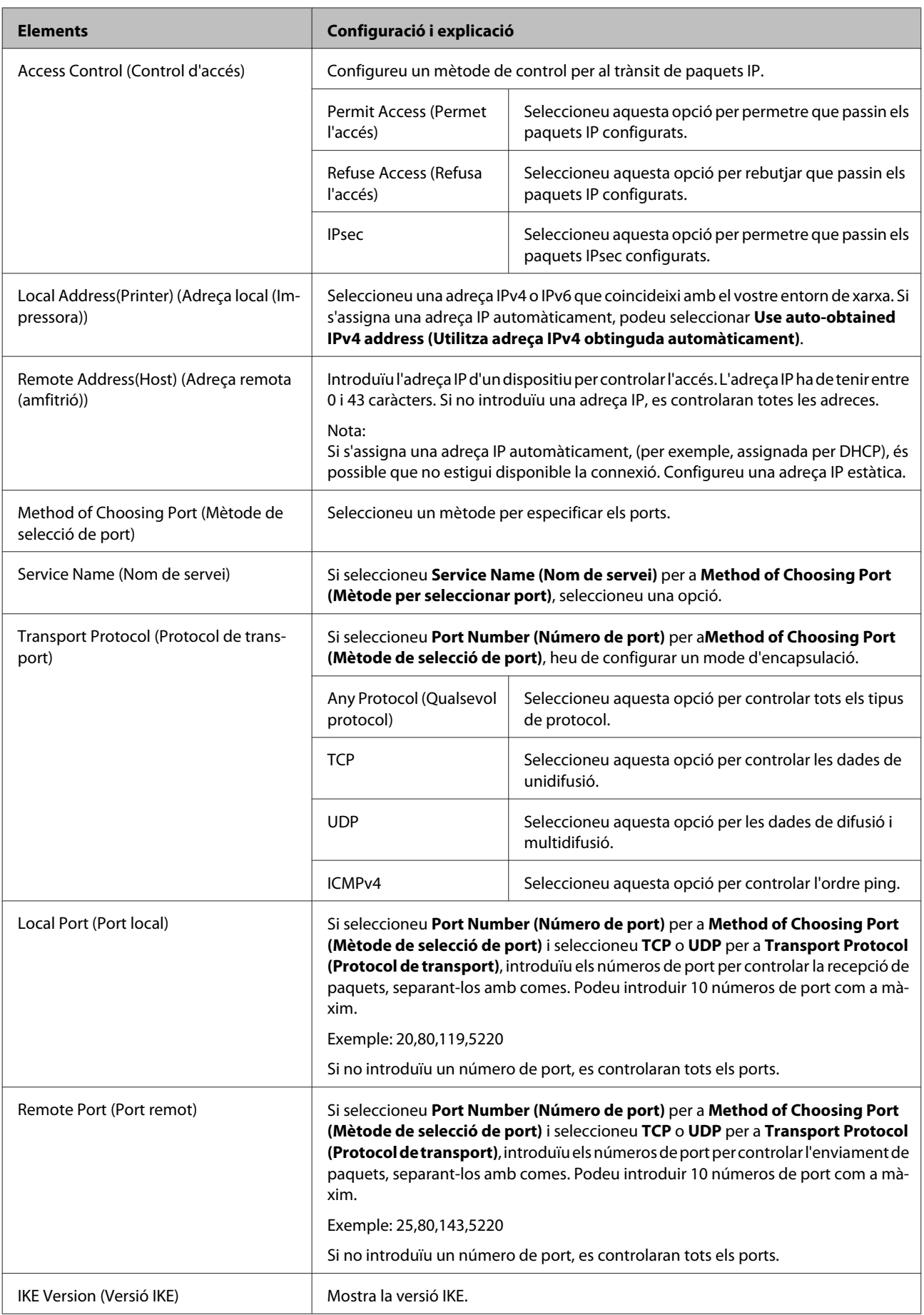

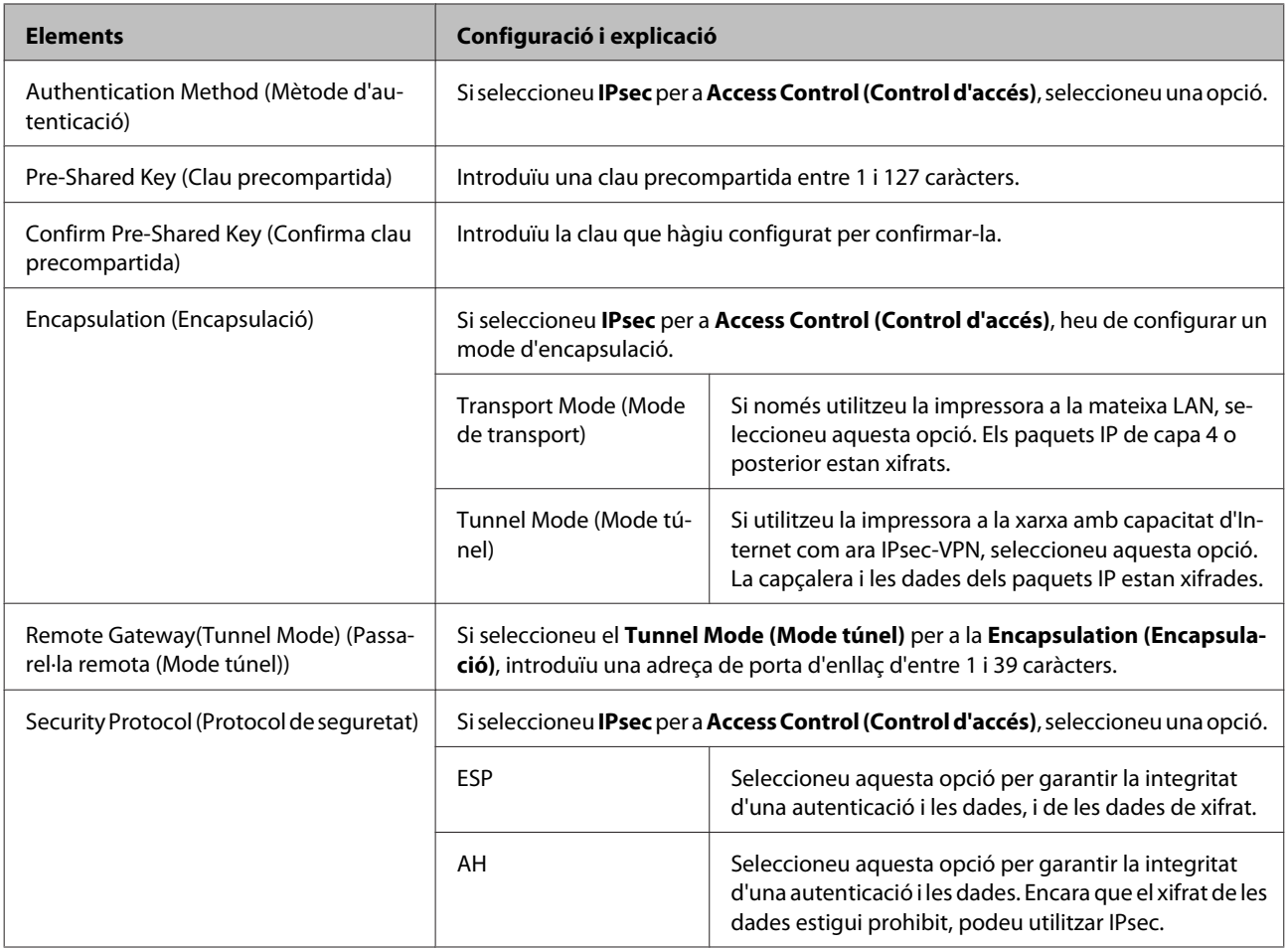

#### **Informació relacionada**

- & ["Configuració d'una política de grup" a la pàgina 44](#page-43-0)
- & "Combinació d'adreça local (impressora) i adreça remota (amfitrió) a la política de grup" a la pàgina 47
- & ["Referències de nom de servei a la política de grup" a la pàgina 48](#page-47-0)

### **Combinació d'adreça local (impressora) i adreça remota (amfitrió) a la política de grup**

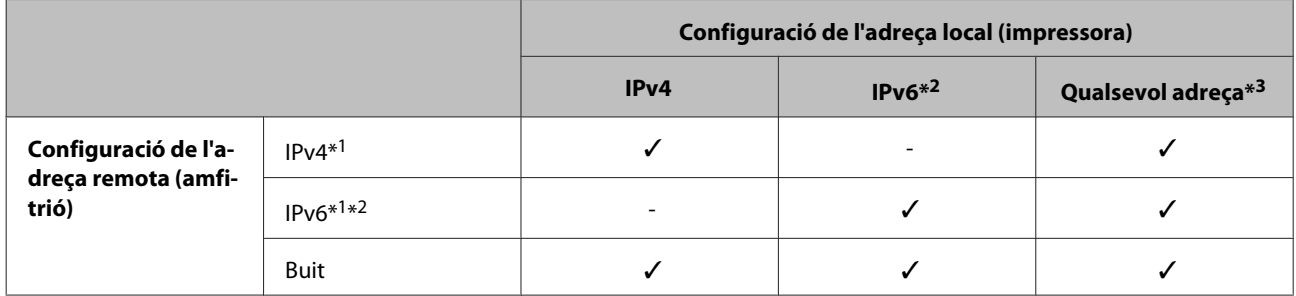

\*1: si seleccioneu **IPsec** per a **Access Control (Control d'accés)**, no podeu especificar una longitud de prefix.

\*2: si seleccioneu **IPsec** per a **Access Control (Control d'accés)**, podeu seleccionar un enllaç-adreça local (fe80::) però la política de grup es desactivarà.

\*3: excepte adreces locals d'enllaç IPv6.

### <span id="page-47-0"></span>**Referències de nom de servei a la política de grup**

#### *Nota:*

Els serveis no disponibles es mostren però no es poden seleccionar.

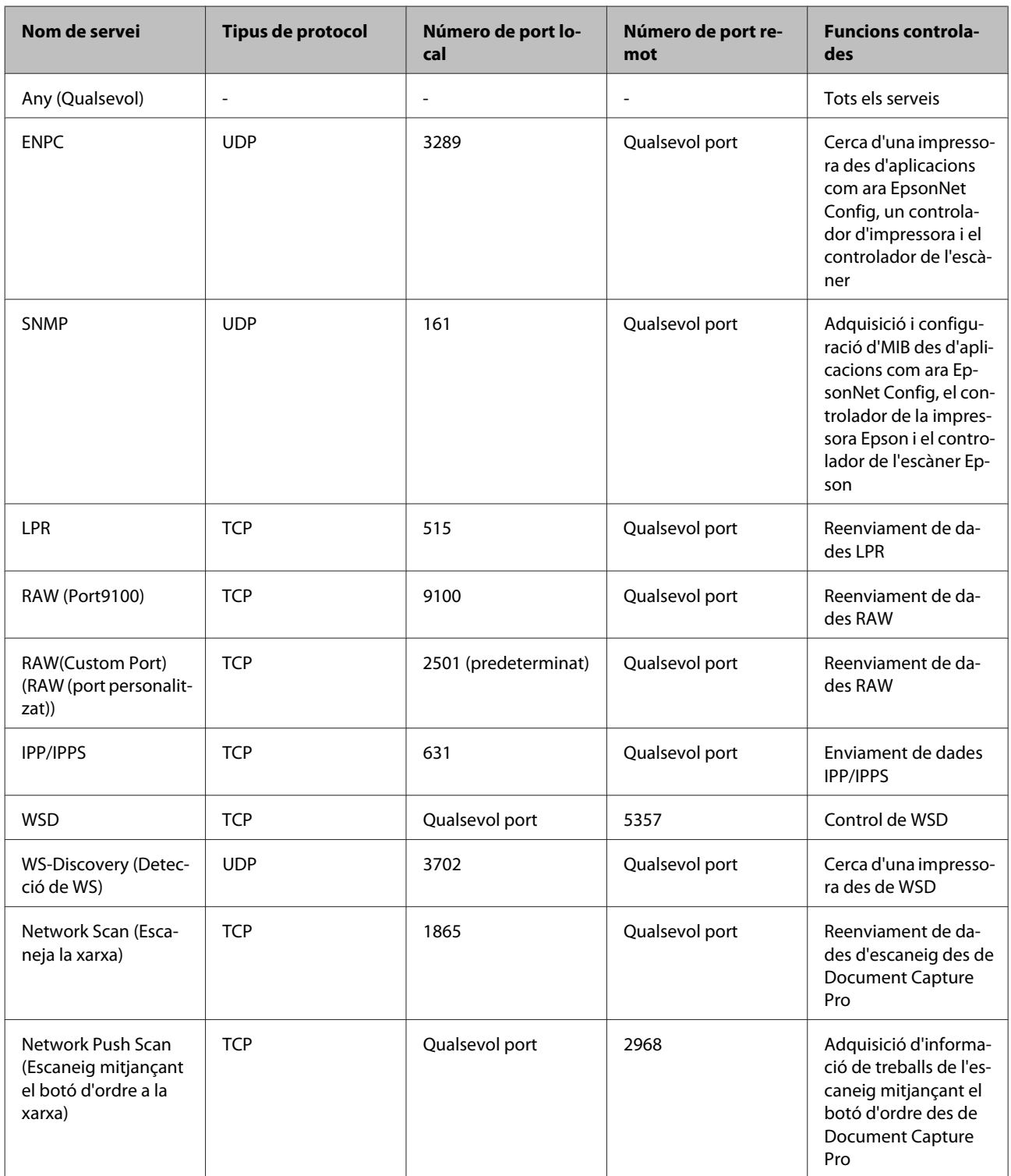

<span id="page-48-0"></span>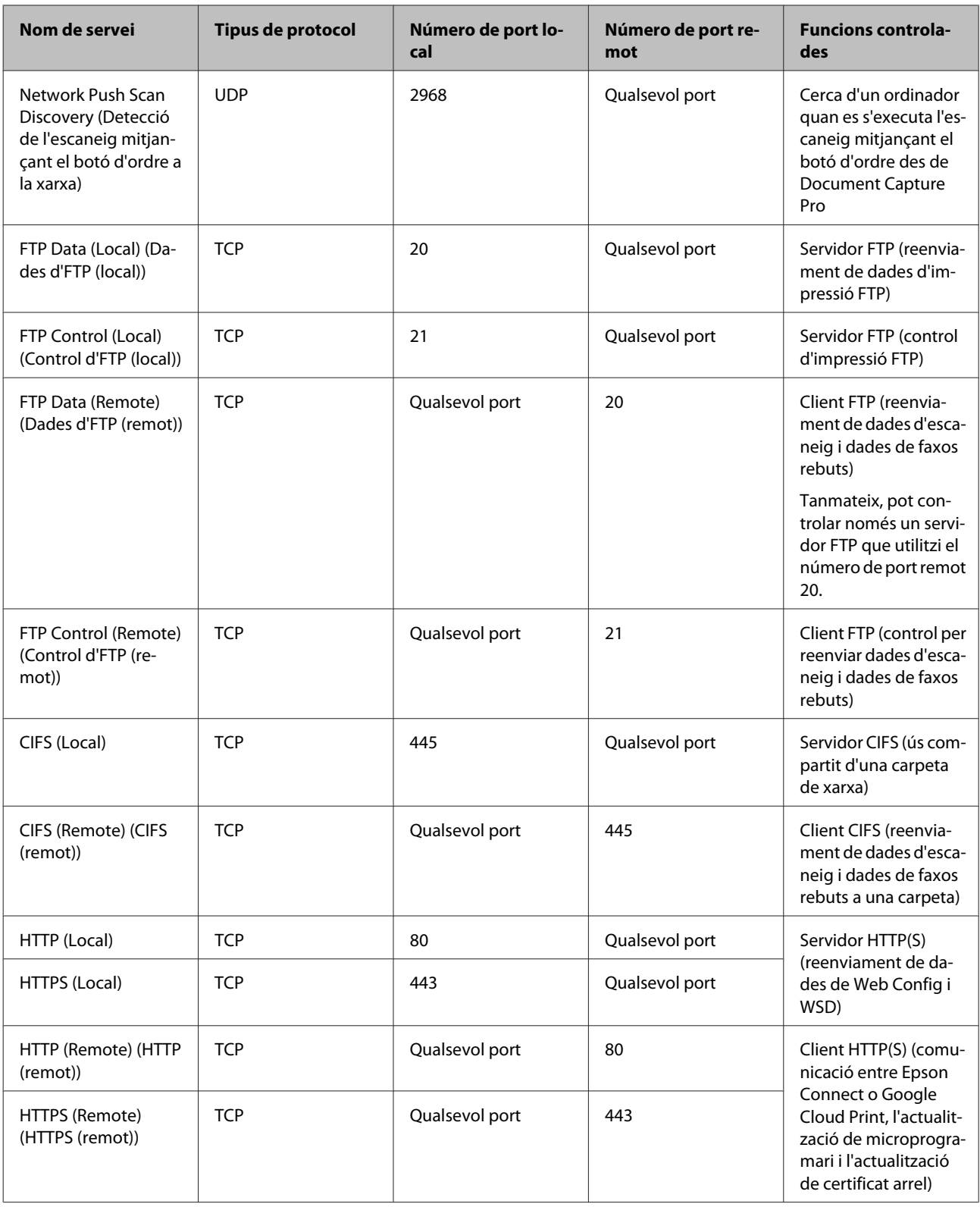

# **Exemples de configuració de filtratge IPsec/IP**

#### **Recepció només de paquets IPsec**

Aquest exemple és per configurar només una política predeterminada.

#### **Política predeterminada:**

- ❏ **IPsec/IP Filtering (Filtratge IPsec/IP)**: **Enable (Habilitar)**
- ❏ **Access Control (Control d'accés)**: **IPsec**
- ❏ **Authentication Method (Mètode d'autenticació)**: **Pre-Shared Key (Clau precompartida)**
- ❏ **Pre-Shared Key (Clau percompartida)**: introduïu fins a 127 caràcters.

### **Política del grup:**

No ho configureu.

#### **Recepció de dades d'impressió i ajustos de la impressora**

Aquest exemple permet la comunicació de les dades d'impressió i la configuració de la impressora des dels serveis especificats.

#### **Política predeterminada:**

- ❏ **IPsec/IP Filtering (Filtratge IPsec/IP)**: **Enable (Habilitar)**
- ❏ **Access Control (Control d'accés)**: **Refuse Access (Refusa l'accés)**

#### **Política del grup:**

- ❏ **Enable this Group Policy (Habilita aquesta política de grup)**: marqueu la casella.
- ❏ **Access Control (Control d'accés)**: **Permit Access (Permet l'accés)**
- ❏ **Remote Address(Host) (Adreça remota (amfitrió))**: adreça IP d'un client
- ❏ **Method of Choosing Port (Mètode de selecció de port)**: **Service Name (Nom del servei)**
- ❏ **Service Name (Nom del servei)**: marqueu la casella de **ENPC**, **SNMP**, **HTTP (Local)**, **HTTPS (Local)** i **RAW (Port9100)**.

#### **Recepció d'accés només des d'una adreça IP específica**

Aquest exemple permet a una adreça IP específica accedir a la impressora.

#### **Política predeterminada:**

- ❏ **IPsec/IP Filtering (Filtratge IPsec/IP)**: **Enable (Habilitar)**
- ❏ **Access Control (Control d'accés)**: **Refuse Access (Refusa l'accés)**

#### **Política del grup:**

- ❏ **Enable this Group Policy (Habilita aquesta política de grup)**: marqueu la casella.
- ❏ **Access Control (Control d'accés)**: **Permit Access (Permet l'accés)**
- ❏ **Remote Address(Host) (Adreça remota (amfitrió))**: adreça IP d'un client de l'administrador

*Nota:*

Independentment de la configuració de la política, el client podrà accedir a la impressora i configurar-la.

# <span id="page-50-0"></span>**Ús del protocol SNMPv3**

### **Quant a SNMPv3**

SNMP és un protocol que porta a terme la supervisió i el control per aplegar la informació dels dispositius que estan connectats a la xarxa. SNMPv3 és la versió de seguretat de gestió que ha estat millorada.

Quan s'utilitza SNMPv3, la supervisió de l'estat i els canvis de configuració de la comunicació SNMP (paquets) es poden autenticar i xifrar per tal de protegir la comunicació SNMP (paquet) dels riscos de xarxa, com ara les escoltes telefòniques, la suplantació i la manipulació.

### **Configuració d'SNMPv3**

Si la impressora és compatible amb el protocol SNMPv3, podeu supervisar i controlar els accessos a la impressora.

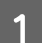

A Accediu a Web Config i seleccioneu **Services (Serveis)** > **Protocol**.

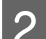

B Introduïu un valor per a cada element de **SNMPv3 Settings (Configuració SNMPv3)**.

C Feu clic a **Next (Següent)**.

Es mostra un missatge de confirmació.

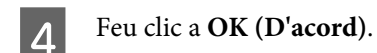

S'actualitza la impressora.

#### **Informació relacionada**

- & ["Accés a Web Config" a la pàgina 22](#page-21-0)
- & ["Elements de configuració d'SNMPv3" a la pàgina 52](#page-51-0)

# <span id="page-51-0"></span>**Elements de configuració d'SNMPv3**

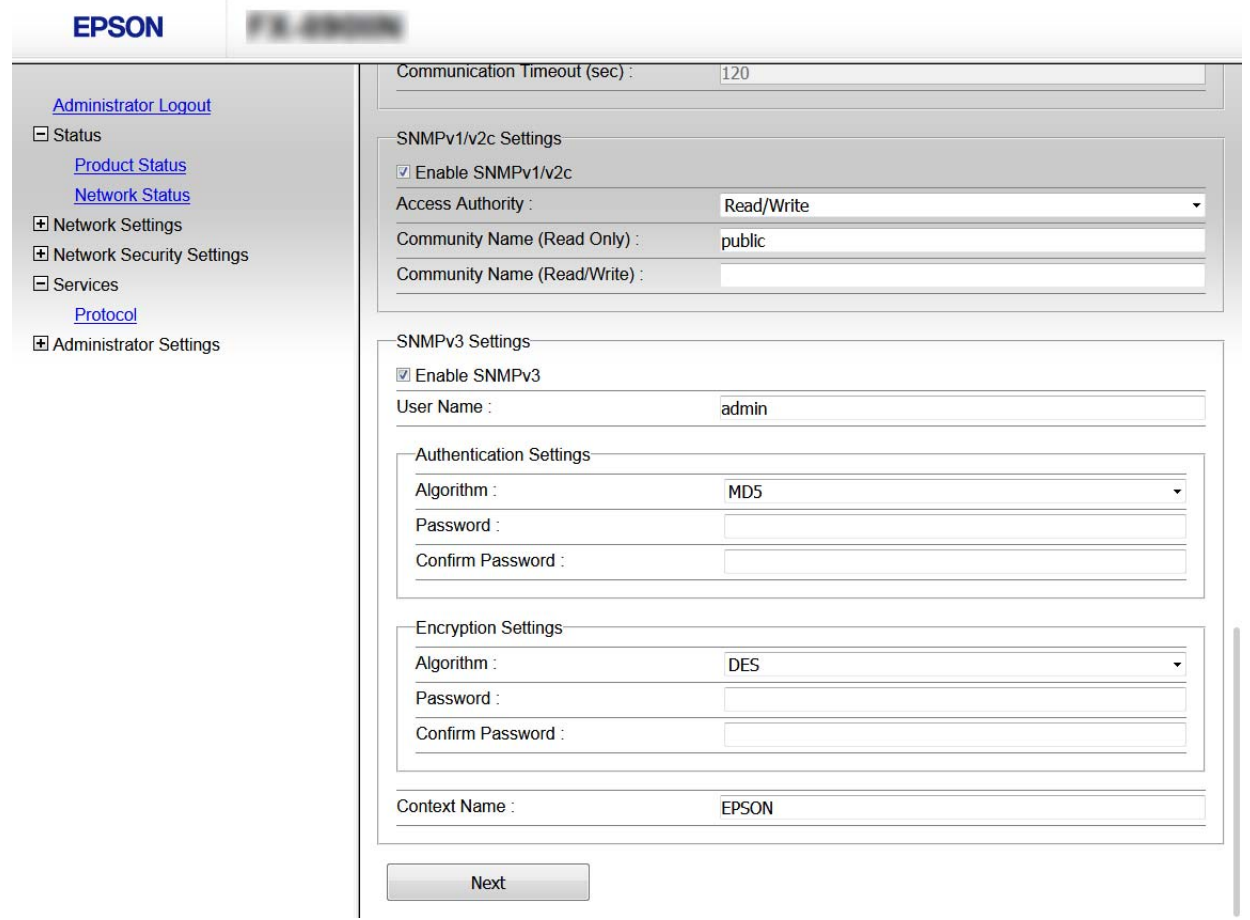

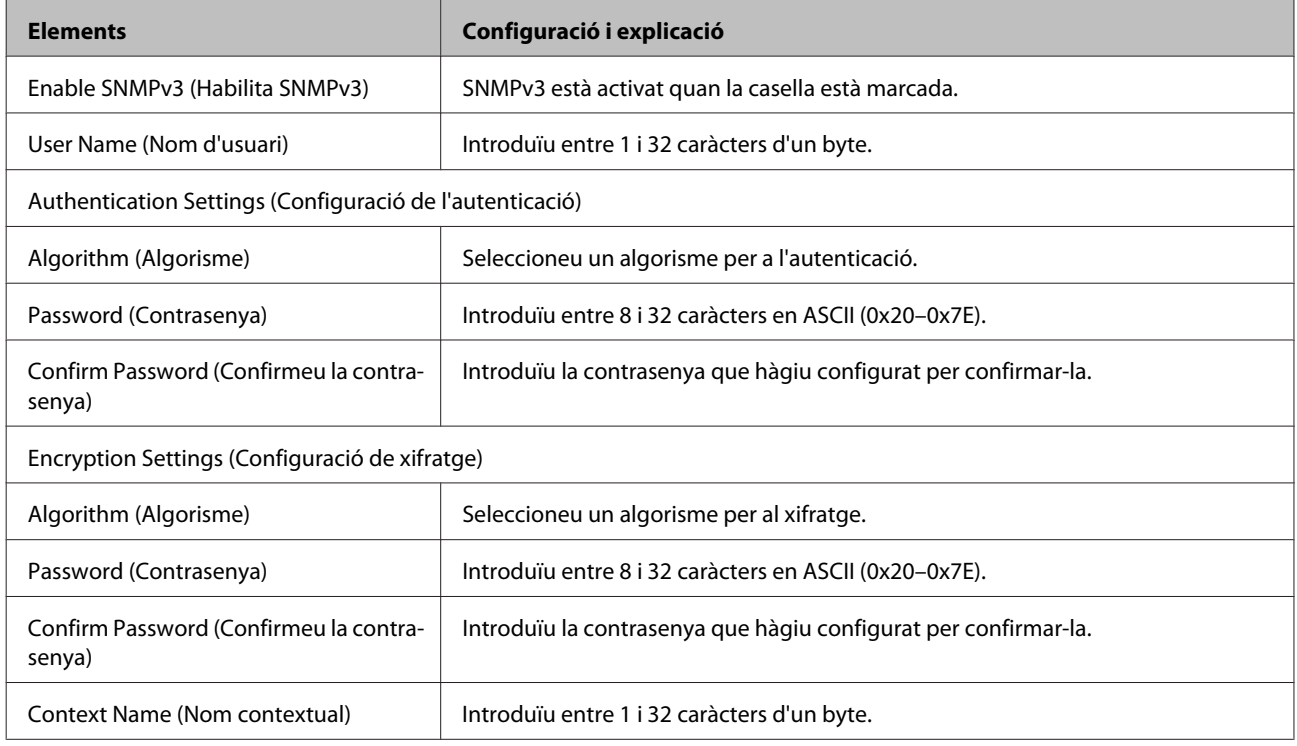

### **Configuració de seguretat**

**Informació relacionada**

& ["Configuració d'SNMPv3" a la pàgina 51](#page-50-0)

# <span id="page-53-0"></span>**Solució de problemes**

# **Comprovació del registre per al servidor i els dispositius de la xarxa**

Si s'ha produït un problema en la connexió de xarxa, podeu identificar la causa si comproveu el registre del servidor de correu o del servidor LDAP o l'estat mitjançant el registre del sistema per al dispositiu de xarxa, com ara un encaminador, o les ordres.

# **Impressió d'un full d'estat de xarxa**

Podeu imprimir i revisar informació detallada de la xarxa.

Carregueu el paper.

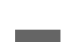

B Seleccioneu **Menu (Menú)** a la pantalla d'inici.

Per seleccionar elements, feu servir els botons  $\blacktriangle \blacktriangledown \blacktriangle \blacktriangleright$  per moure la selecció i després premeu el botó **OK** per confirmar.

Seleccioneu Network Settings (Configuració de xarxa) - Print Status Sheet (Imprimeix full d'estat).

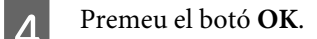

E Al missatge de confirmació que es mostra, premeu el botó **OK**.

Tornareu a la pantalla d'inici.

# **Inicialització de la configuració de xarxa**

### **Restauració de la configuració de la xarxa des de la impressora**

Podeu restablir els paràmetres predeterminats de la xarxa.

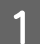

A Seleccioneu **Menu (Menú)** a la pantalla d'inici.

Per seleccionar elements, feu servir els botons  $\blacktriangle \blacktriangledown \blacktriangle \blacktriangleright$  per moure la selecció i després premeu el botó **OK** per confirmar.

<span id="page-54-0"></span>B Trieu **Network Settings (Configuració de xarxa)** - **Restore Default Settings (Restaura configuració per defecte)**.

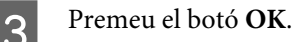

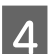

D Al missatge de confirmació que es mostra, premeu el botó **OK**.

Tornareu a la pantalla d'inici.

### **Restabliment a la configuració de la xarxa amb EpsonNet Config**

Podeu restablir els paràmetres predeterminats de la xarxa amb l'EpsonNet Config.

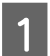

Inicieu l'EpsonNet Config.

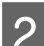

B Seleccioneu la impressora per a la quals voleu restablir la configuració de xarxa.

C Feu clic amb el botó dret al nom de la impressora, seleccioneu **Default Settings (Configuració predeterminada)** > **Network Interface (Interfície de xarxa)**.

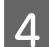

D Feu clic a **OK (D'acord)** a la pantalla de confirmació.

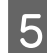

Feu clic a **OK** (D'acord).

# **Comprovació de la comunicació entre dispositius i ordinadors**

### **Comprovació de la connexió mitjançant una ordre Ping**

Podeu utilitzar una ordre Ping per assegurar-vos que l'ordinador està connectat a la impressora. Seguiu els passos següents per comprovar la connexió mitjançant una ordre Ping.

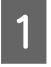

A Comproveu l'adreça IP de la impressora de la connexió que vulgueu comprovar.

Podeu comprovar-a des de la columna **IP Address (Adreça IP)** d'un full d'estat de la xarxa.

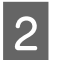

B Mostreu la pantalla de l'indicador d'ordres de l'ordinador.

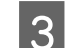

C Introduïu el següent a la línia d'ordres i premeu Entrar.

ping 192.0.2.111 (si l'adreça IP de l'ordinador que voleu comprovar és 192.0.2.111)

<span id="page-55-0"></span>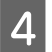

D Si apareix el següent, vol dir que la confirmació s'ha completat. Tanqueu l'**Command Prompt (Indicador d'ordres)**.

Estadístiques de Ping per a 192.0.2.111: Paquets: enviats = 4, rebuts = 4, perduts = 0 (pèrdua del 0 %), Temps de retorn (ms):  $mínim = 0ms$ ,  $m\lambda xim = 0ms$ ,  $miti\lambda = 0ms$ 

# **Problemes en utilitzar el programari de xarxa**

### **No es pot accedir al Web Config**

#### **L'adreça IP de la impressora està configurada correctament?**

Configureu l'adreça IP mitjançant l'EpsonNet Config o el tauler de control de la impressora. Podeu configurar la informació de configuració actual amb un full d'estat de la xarxa o des del tauler de control de la impressora.

#### **El vostre navegador admet el xifratge en lot per a la intensitat de xifratge d'SSL/TLS?**

Els xifratges en lot per a la intensitat de xifratge d'SSL/TLS són els següents. Només els navegadors compatibles amb els xifratges en lot següents poden accedir al Web Config. Comproveu la compatibilitat del xifratge del vostre navegador.

- ❏ 80 bits: AES256/AES128/3DES
- ❏ 112 bits: AES256/AES128/3DES
- ❏ 128 bits: AES256/AES128
- ❏ 192 bits: AES256
- ❏ 256 bits: AES256

#### **El missatge "Ha caducat" apareix en accedir al Web Config mitjançant la comunicació SSL (https).**

Si el certificat ha caducat, torneu a obtenir el certificat. Si el missatge apareix abans de la data de caducitat, assegureu-vos que la data de la impressora està configurada correctament.

#### **El missatge "El nom del certificat de seguretat no coincideix···" apareix en accedir a Web Config mitjançant la comunicació SSL (https).**

L'adreça IP de la impressora introduïda al Nom comú per crear un certificat autosignat o CSR no coincideix amb l'adreça introduïda al navegador. Obteniu un certificat i torneu-lo a importar o canvieu el nom de la impressora.

#### **S'accedeix a la impressora a través d'un servidor intermediari.**

Si utilitzeu un servidor intermediari amb la vostra impressora, cal que establiu la configuració de servidor intermediari del vostre navegador.

Seleccioneu **Control Panel (Tauler de control)** > **Network and Internet (Xarxa i Internet)** > **Internet Options (Opcions d'Internet)** > **Connections (Connexions)** > **LAN settings (Configuració de LAN)** > **Proxy server (Servidor intermediari)** i, a continuació, establiu que no s'utilitzi el servidor intermediari per a les adreces locals. <span id="page-56-0"></span>Exemple:

192.168.1.\*: adreça local 192.168.1.XXX, màscara de subxarxa 255.255.255.0 192.168.\*.\*: adreça local 192.168.XXX.XXX, màscara de subxarxa 255.255.0.0

#### **Informació relacionada**

- & ["Accés a Web Config" a la pàgina 22](#page-21-0)
- & ["Assignació d'una adreça IP mitjançant l'EpsonNet Config" a la pàgina 16](#page-15-0)

### **El nom del model i/o l'adreça IP no es mostren a EpsonNet Config**

**Heu seleccionat Bloqueja, Cancel·la o Tanca quan s'ha mostrat una pantalla de seguretat del Windows o una pantalla del tallafocs?**

Si seleccioneu **Block (Bloqueja)**, **Cancel (Cancel·la)** o **Shut down (Tanca)**, l'adreça IP i el nom del model no es mostraran a l'EpsonNet Config o a l'EpsonNet Setup.

Per corregir-ho, registreu l'EpsonNet Config com a excepció mitjançant el tallafocs del Windows i un programari de seguretat. Si utilitzeu un programa antivirus o de seguretat, tanqueu-lo i després intenteu utilitzar l'EpsonNet Config.

#### **L'ajust de temps d'espera d'error de comunicació és massa curt?**

Executeu l'EpsonNet Config i seleccioneu **Tools (Eines)** > **Options (Opcions)** > **Timeout (Temps d'espera)** i, a continuació, augmenteu la quantitat de temps per a l'ajust **Communication Error (Error de comunicació)**. Recordeu que fer això pot provocar que l'EpsonNet Config funcioni més lentament.

# **Resolució de problemes de seguretat avançada**

### **Restabliment de la configuració de seguretat**

Si establiu un entorn d'alta seguretat com ara el filtratge IPsec/IP, és possible que no pugueu comunicar-vos amb els dispositius a causa d'una configuració incorrecta o per problemes amb el dispositiu o servidor. En aquest cas, restabliu la configuració de seguretat per tal de tornar a realitzar els ajustos per al dispositiu o per permetre'n l'ús temporal.

### **Desactivació de la funció de seguretat des del tauler de control**

Podeu desactivar el filtratge IPsec/IP des de la impressora.

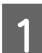

A Seleccioneu **Menu (Menú)** - **Network Settings (Configuració de xarxa)**.

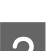

B Seleccioneu **Advanced Setup (Configuració avançada)**.

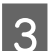

C Seleccioneu **Disable IPsec/IP Filtering (Desactivar filtrat IP(sec))**.

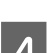

D A la pantalla de confirmació, premeu el botó **OK**

<span id="page-57-0"></span>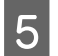

E Quan es mostri el missatge de configuració completada, premeu el botó **OK**.

### **Restabliment de la funció de seguretat mitjançant el Web Config**

Podeu desactivar la funció si podeu accedir al dispositiu des de l'ordinador.

### **Desactivació del filtratge IPsec/IP mitjançant el Web Config**

- A Accediu a Web Config i seleccioneu **Network Security Settings (Configuració de seguretat de la xarxa)** <sup>&</sup>gt; **IPsec/IP Filtering (Filtratge IPsec/IP)** > **Basic (Bàsic)**.
- B Seleccioneu **Disable (Desactiva)** per a **IPsec/IP Filtering (Filtratge IPsec/IP)** a **Default Policy (Política predeterminada)**.
- C Feu clic a **Next (Següent)** i, a continuació, desmarqueu **Enable this Group Policy (Activa aquesta política de grup)** per a totes les polítiques de grup.

Feu clic a **OK** (D'acord).

#### **Informació relacionada**

& ["Accés a Web Config" a la pàgina 22](#page-21-0)

### **Problemes en utilitzar les funcions de seguretat de xarxa**

#### **Heu oblidat una clau pre-compartida**

**Torneu a configurar la clau utilitzant Web Config.**

Per canviar la clau, accediu al Web Config i seleccioneu **Network Security Settings (Configuració de seguretat de la xarxa)** > **IPsec/IP Filtering (Filtratge IPsec/IP)** > **Basic (Bàsic)** > **Default Policy (Política predeterminada)** o **Group Policy (Política de grup)**.

#### **Informació relacionada**

& ["Accés a Web Config" a la pàgina 22](#page-21-0)

#### **No es pot comunicar amb la comunicació IPsec**

#### **Utilitzeu un algorisme no compatible per a la configuració de l'ordinador?**

La impressora admet els algorismes següents.

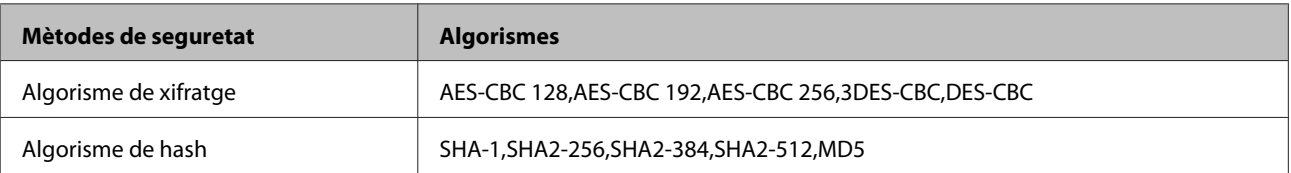

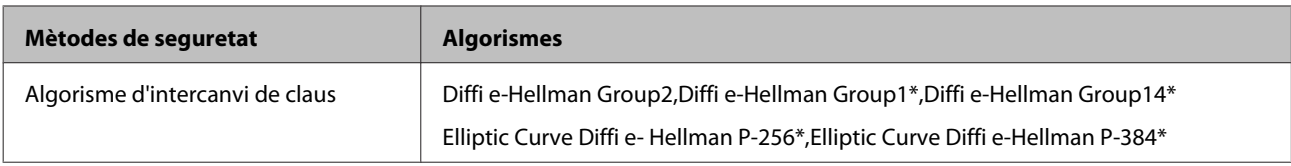

\*El mètode disponible poden variar segons el model.

#### **Informació relacionada**

& ["Comunicació xifrada mitjançant el filtratge d'IPsec/IP" a la pàgina 42](#page-41-0)

### **De sobte no es pot comunicar**

#### **Ha canviat l'adreça IP de la impressora o no és vàlida?**

Desactiveu IPsec mitjançant el tauler de control de la impressora.

Si el DHCP ha caducat, s'està reiniciant o l'adreça IPv6 no està actualitzada o no s'ha obtingut, llavors, és possible que no es pugui trobar l'adreça IP registrada al Web Config de la impressora (**Network Security Settings (Configuració de seguretat de la xarxa)** > **IPsec/IP Filtering (Filtratge IPsec/IP)** > **Basic (Bàsica)** > **Group Policy (Política de grup)** > **Local Address(Printer) (Adreça local (impressora))**). Utilitzeu una adreça IP estàtica.

#### **Ha canviat l'adreça IP de l'ordinador o no és vàlida?**

Desactiveu IPsec mitjançant el tauler de control de la impressora.

Si el DHCP ha caducat, s'està reiniciant o l'adreça IPv6 no està actualitzada o no s'ha obtingut, llavors, és possible que no es pugui trobar l'adreça IP registrada al Web Config de la impressora (**Network Security Settings (Configuració de seguretat de la xarxa)** > **IPsec/IP Filtering (Filtratge IPsec/IP)** > **Basic (Bàsica)** > **Group Policy (Política de grup)** > **Remote Address(Host) (Adreça remota (amfitrió))**). Utilitzeu una adreça IP estàtica.

#### **Informació relacionada**

- & ["Accés a Web Config" a la pàgina 22](#page-21-0)
- & ["Comunicació xifrada mitjançant el filtratge d'IPsec/IP" a la pàgina 42](#page-41-0)

### **No es pot crear el port d'impressió IPP segur**

#### **És correcte el certificat especificat com a certificat de servidor per a la comunicació SSL/TLS?**

Si el certificat especificat no és correcte, la creació d'un port pot fallar. Assegureu-vos que utilitzeu el certificat correcte.

#### **Hi ha un certificat d'una AC importat a l'ordinador que vol accedir a la impressora?**

Si no hi ha un certificat d'una AC importat a l'ordinador, pot fallar la creació d'un port. Assegureu-vos que s'hagi importat un certificat d'una AC.

#### **Informació relacionada**

◆ ["Accés a Web Config" a la pàgina 22](#page-21-0)

### **No es pot connectar després de la configuració de filtratge IPsec/IP**

#### **És possible que la configuració no sigui correcta.**

Desactiveu el filtratge IPsec/IP des del tauler de control de la impressora. Connecteu la impressora i l'ordinador i torneu a establir la configuració del filtratge IPsec/IP.

#### <span id="page-59-0"></span>**Informació relacionada**

& ["Comunicació xifrada mitjançant el filtratge d'IPsec/IP" a la pàgina 42](#page-41-0)

### **Problemes amb l'ús d'un certificat digital**

#### **No es pot importar un certificat signat per una AC**

#### **El certificat signat per una AC i la informació de la CSR coincideixen?**

Si el certificat signat per una AC i la CSR no tenen la mateixa informació, no es pot importar la CSR. Comproveu el següent:

❏ Proveu d'importar el certificat a un dispositiu que no té la mateixa informació?

Comproveu la informació de la CSR i després importeu el certificat a un dispositiu que tingui la mateixa informació.

❏ Heu sobreescrit la CSR desada a la impressora després d'enviar la CSR a una autoritat de certificació?

Torneu a obtenir el certificat signat per una AC amb la CSR.

#### **El certificat signat per una AC té més de 5 KB?**

No es pot importar un certificat signat per una AC que tingui més de 5 KB.

#### **És correcta la contrasenya per importar el certificat?**

Si oblideu la contrasenya, no podeu importar el certificat.

#### **Informació relacionada**

& ["Importació d'un certificat signat per una AC" a la pàgina 39](#page-38-0)

#### **No es pot actualitzar un certificat autosignat**

#### **S'ha introduït el nom comú?**

Cal introduir el **Common Name (Nom comú)**.

#### **S'han introduït caràcters no compatibles al nom comú? Per exemple, el japonès no s'admet.**

Introduïu entre 1 i 128 caràcters en format IPv4, IPv6, de nom d'amfitrió o FQDN en ASCII (0x20–0x7E).

#### **S'ha inclòs una coma o un espai al nom comú?**

Si s'introdueix una coma, el **Common Name (Nom comú)** es divideix en aquest punt. Si només s'ha introduït un espai abans o després d'una coma, es produeix un error.

#### **Informació relacionada**

 $\rightarrow$  ["Actualització d'un certificat autosignat" a la pàgina 41](#page-40-0)

#### **No es pot crear una CSR**

**S'ha introduït el nom comú?**

Cal introduir el **Common Name (Nom comú)**.

#### **S'han introduït caràcters no compatibles a nom comú, organització, unitat organitzativa, localitat, estat/ província? Per exemple, el japonès no s'admet.**

Introduïu els caràcters en format IPv4, IPv6, de nom d'amfitrió o FQDN en ASCII (0x20–0x7E).

#### **S'ha inclòs una coma o un espai al nom comú?**

Si s'introdueix una coma, el **Common Name (Nom comú)** es divideix en aquest punt. Si només s'ha introduït un espai abans o després d'una coma, es produeix un error.

#### **Informació relacionada**

& ["Obtenció d'un certificat signat per una AC" a la pàgina 37](#page-36-0)

### **Apareix una advertència relacionada amb un certificat digital**

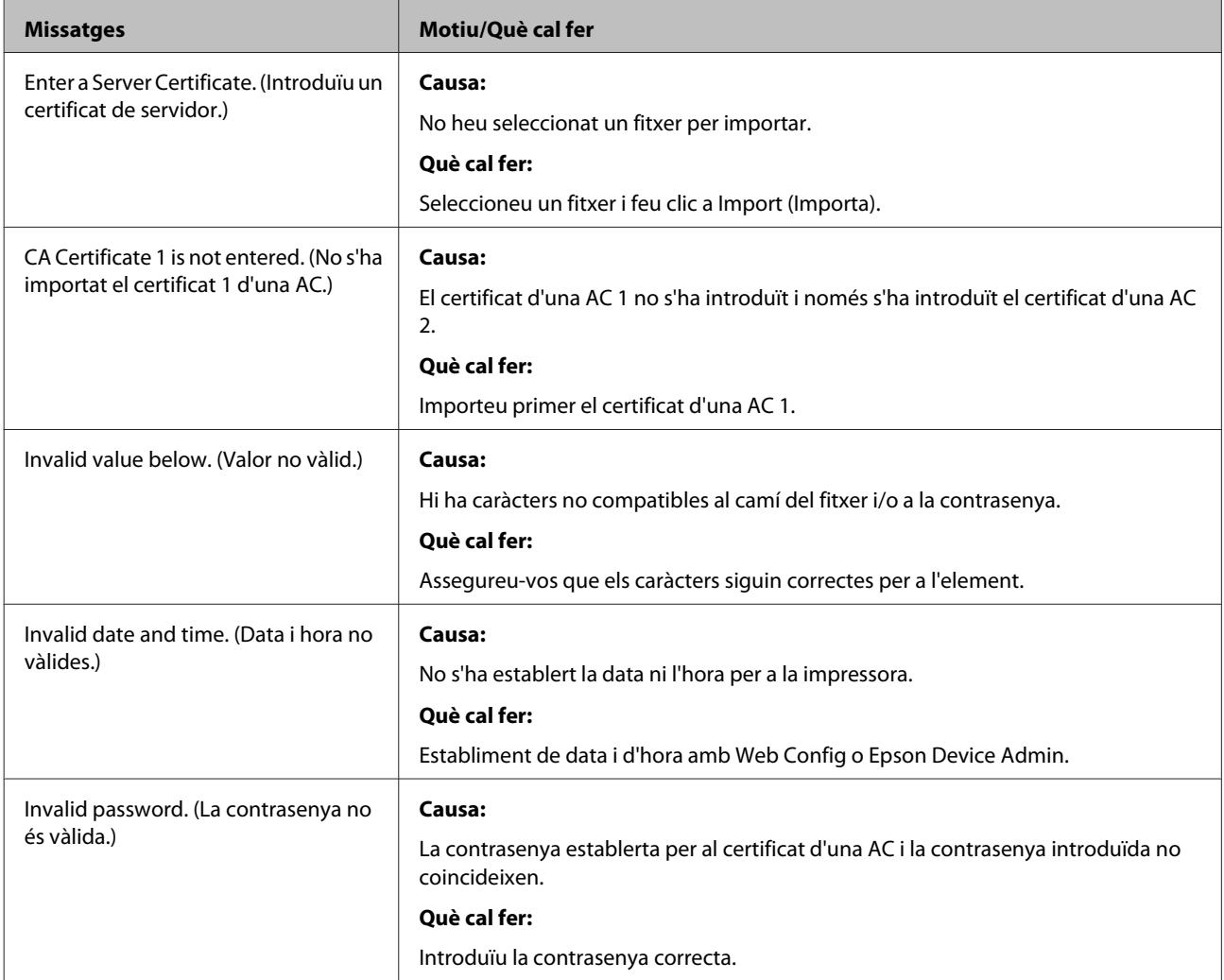

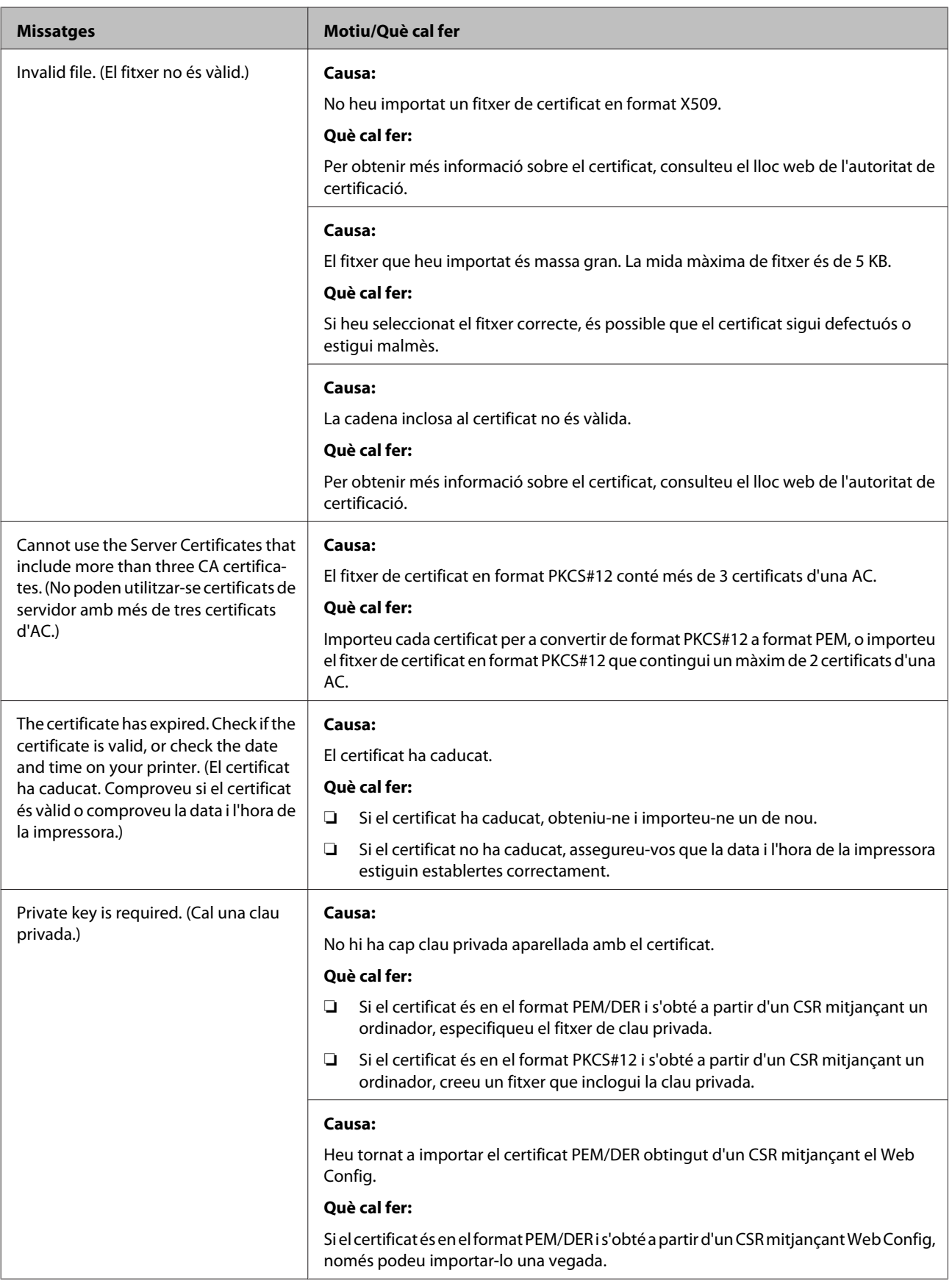

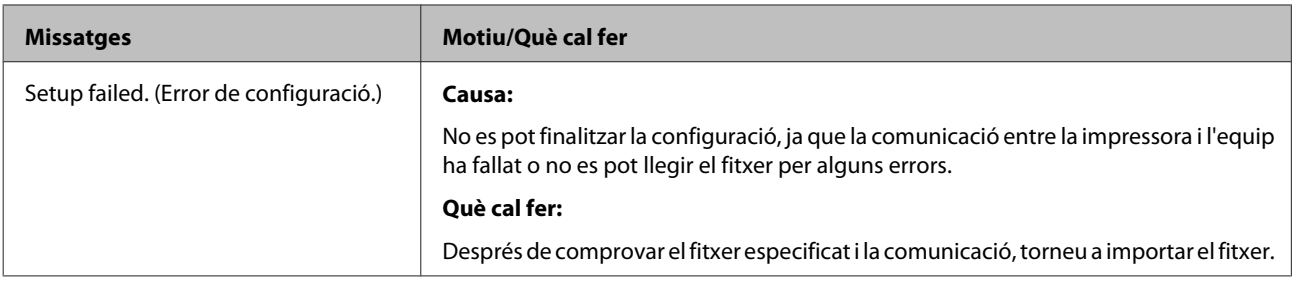

#### **Informació relacionada**

& ["Quant a la certificació digital" a la pàgina 37](#page-36-0)

### **Eliminació d'un certificat signat per una AC per error**

#### **Teniu un fitxer de còpia de seguretat del certificat?**

Si teniu el fitxer de còpia de seguretat, torneu a importar el certificat.

ai obteniu un certificat mitjançant una CSR creada des de Web Config, no podeu tornar a importar un certificat eliminat. Creeu una CSR i obteniu un certificat nou.

#### **Informació relacionada**

- $\rightarrow$  ["Eliminació d'un certificat signat per una AC" a la pàgina 40](#page-39-0)
- & ["Importació d'un certificat signat per una AC" a la pàgina 39](#page-38-0)

### <span id="page-63-0"></span>*Apèndix*

# **Introducció del programari de xarxa**

A continuació es descriu el programari que configura i gestiona els dispositius.

### **Epson Device Admin**

Epson Device Admin és una aplicació que us permet instal·lar dispositius a la xarxa i, seguidament, configurar i gestionar els dispositius. Podeu obtenir informació detallada dels dispositius com ara l'estat dels consumibles, enviar notificacions d'alertes i crear informes de l'ús del dispositiu. També podeu fer una plantilla que contingui els elements de configuració i aplicar-la a altres dispositius com a configuració compartida. Podeu baixar l'Epson Device Admin del lloc web de suport d'Epson. Per obtenir més informació, consulteu la documentació o l'ajuda de l'Epson Device Admin.

### **Execució de l'Epson Device Admin (només per a Windows)**

Seleccioneu **All Programs (Tots els programes)** > **EPSON** > **Epson Device Admin** > **Epson Device Admin**.

*Nota:*

Si apareix un avís del tallafocs, autoritzeu l'accés per a l'Epson Device Admin.

### **EpsonNet Print**

L'EpsonNet Print és un programari per imprimir a la xarxa TCP/IP. Té les característiques i restriccions que s'enumeren a continuació.

- ❏ L'estat de la impressora apareix a la pantalla de cua d'impressió.
- ❏ Si l'adreça IP de la impressora es canvia per DHCP, encara es pot detectar la impressora.
- ❏ Es pot utilitzar una impressora situada en un segment de xarxa diferent.
- ❏ Podeu imprimir amb un dels diferents protocols.
- ❏ L'adreça IPv6 no és compatible.

### **EpsonNet SetupManager**

L'EpsonNet SetupManager és un programari per crear un paquet d'instal·lació de la impressora senzill, com ara la instal·lació del controlador de la impressora, la instal·lació de l'EPSON Status Monitor i la creació d'un port d'impressora. Aquest programari permet a l'administrador crear paquets de programari únics i distribuir-los entre els grups.

Per obtenir més informació, visiteu la pàgina web local d'Epson.